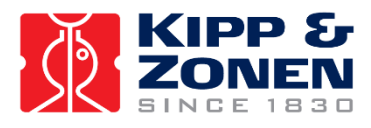

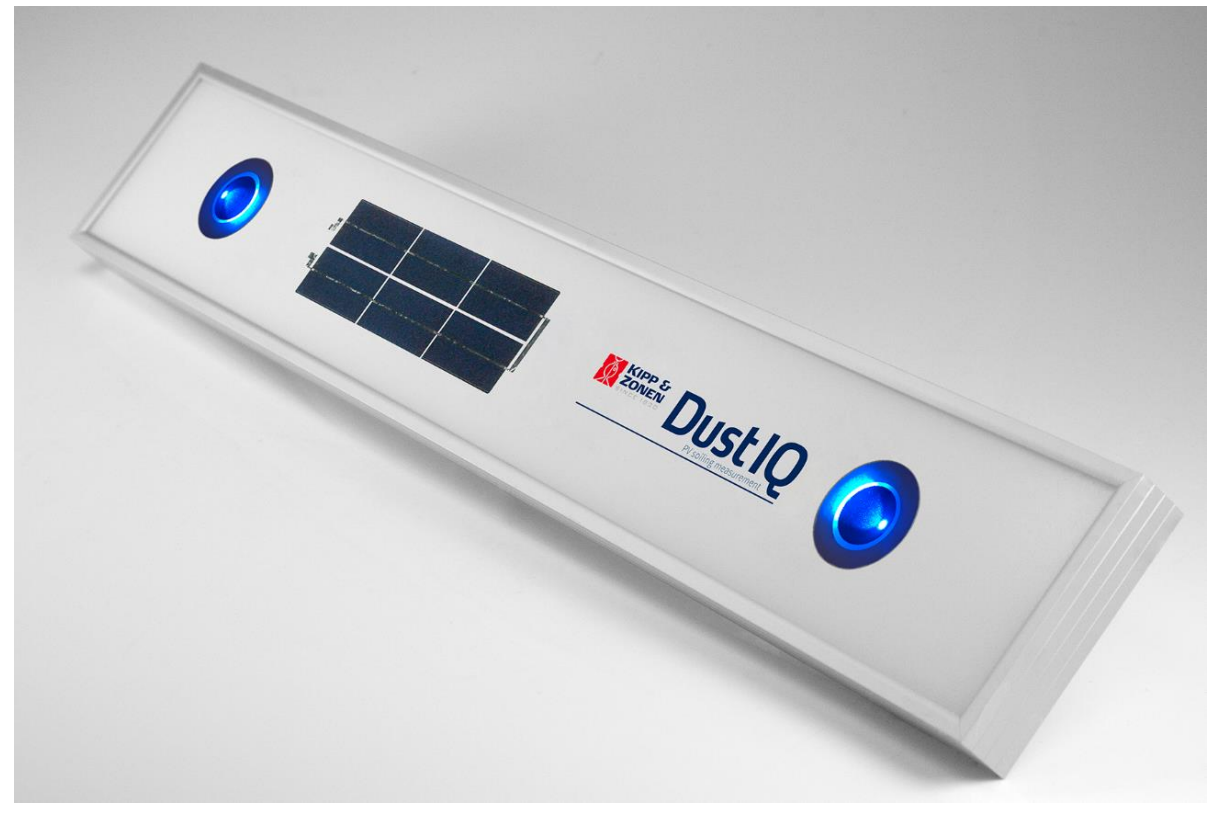

# Instruction Manual

**DustIQ** • Soiling Measurement

Applicable to all models. **Please check regularly for updates.**

# <span id="page-1-0"></span>1. Important user information

Dear customer, thank you for purchasing a Kipp & Zonen instrument. It is essential that you read this manual completely for a full understanding of the proper and safe installation, use, maintenance and operation of your DustIQ.

We understand that no instruction manual is perfect, so should you have any comments regarding this manual we will be pleased to receive them at:

#### **Kipp & Zonen B.V.**

Delftechpark 36, 2628 XH Delft, or P.O. Box 507, 2600 AM Delft The Netherlands Tel. +31 15 2755 210 [support@kippzonen.com](mailto:support@kippzonen.com) [www.kippzonen.com](http://www.kippzonen.com/)

#### **Warranty and liability**

Kipp & Zonen guarantees that the product delivered has been thoroughly tested to ensure that it meets its published specifications. The warranty included in the conditions of delivery is valid only if the product has been installed and used according to the instructions supplied by Kipp & Zonen.

Kipp & Zonen shall in no event be liable for incidental or consequential damages, including without limitation, lost profits, loss of income, loss of business opportunities, loss of use and other related exposures, however incurred, rising from the faulty and incorrect use of the product.

Modifications made by the user may affect the instrument performance, void the warranty, or affect the validity of the CE declaration or other approvals and compliances to applicable International Standards.

#### **Copyright © 2018 Kipp & Zonen B.V.**

All rights are reserved. No part of this publication may be reproduced, stored in a retrieval system or transmitted, in any form or by any means, without authorisation by Kipp & Zonen.

Kipp & Zonen reserves the right to make changes to this manual, brochures, specifications and other product documentation without prior notice.

Publication date: April 2019

#### **Important changes:**

- Full Feature version with tilt sensor, PV panel temperature sensor and daisy-chain capabilities added.
- DustIQ height reduced from 40 to 35mm starting with serial number 180094
- Added status and calibration context flags and stored in Modbus® registers
- Increased minimum irradiation for local dust calibration to 800 W/m<sup>2</sup>
- Added remark that 5% transmission loss for local dust calibration equals 50‰ in Modbus register 21.

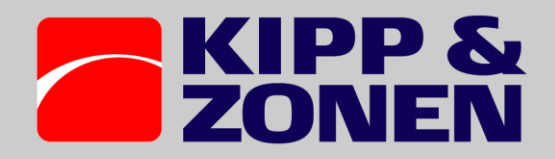

# Declaration of Conformity

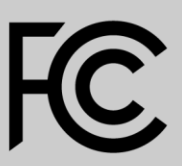

Kipp & Zonen B.V. Delftechpark 36, 2628 XH Delft P.O. Box 507, 2600 AM Delft The Netherlands

declares under our sole responsibility that the product

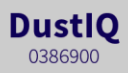

complies to [EMC-FCC] Title 47CFR part 15

Delft, 5 February 2018

E. Valks - CEO

Kipp & Zonen B.V.

3

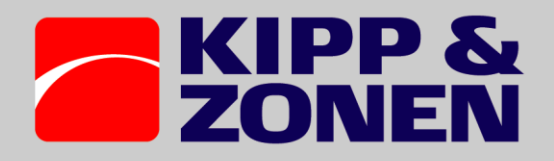

Declaration of Conformity

 $\epsilon$ 

 $\widehat{C}$ 

Kipp & Zonen B.V.

Delftechpark 36, 2628 XH Delft P.O. Box 507, 2600 AM Delft **The Netherlands** 

declares under our sole responsibility that the product

**DustlQ** 0386910 and 0386915

to which this declaration relates, is in conformity with European Harmonised Standards as published in the Official Journal of the EU, based on the following standard

> [EMC - Emissions] EN 61326-1:2013 [EMC - Immunity] EN 61326-1:2013 [Environmental Affairs] IEC 60529, IP65

> > following the provisions EMC-directive 2014/30/EU RoHS Directive 2011/65/EU

> > > also, complies to [EMC-FCC] Title 47CFR part 15

Delft, November 2018

E. Valks - CEO

Kipp & Zonen B.V.

# Table of contents

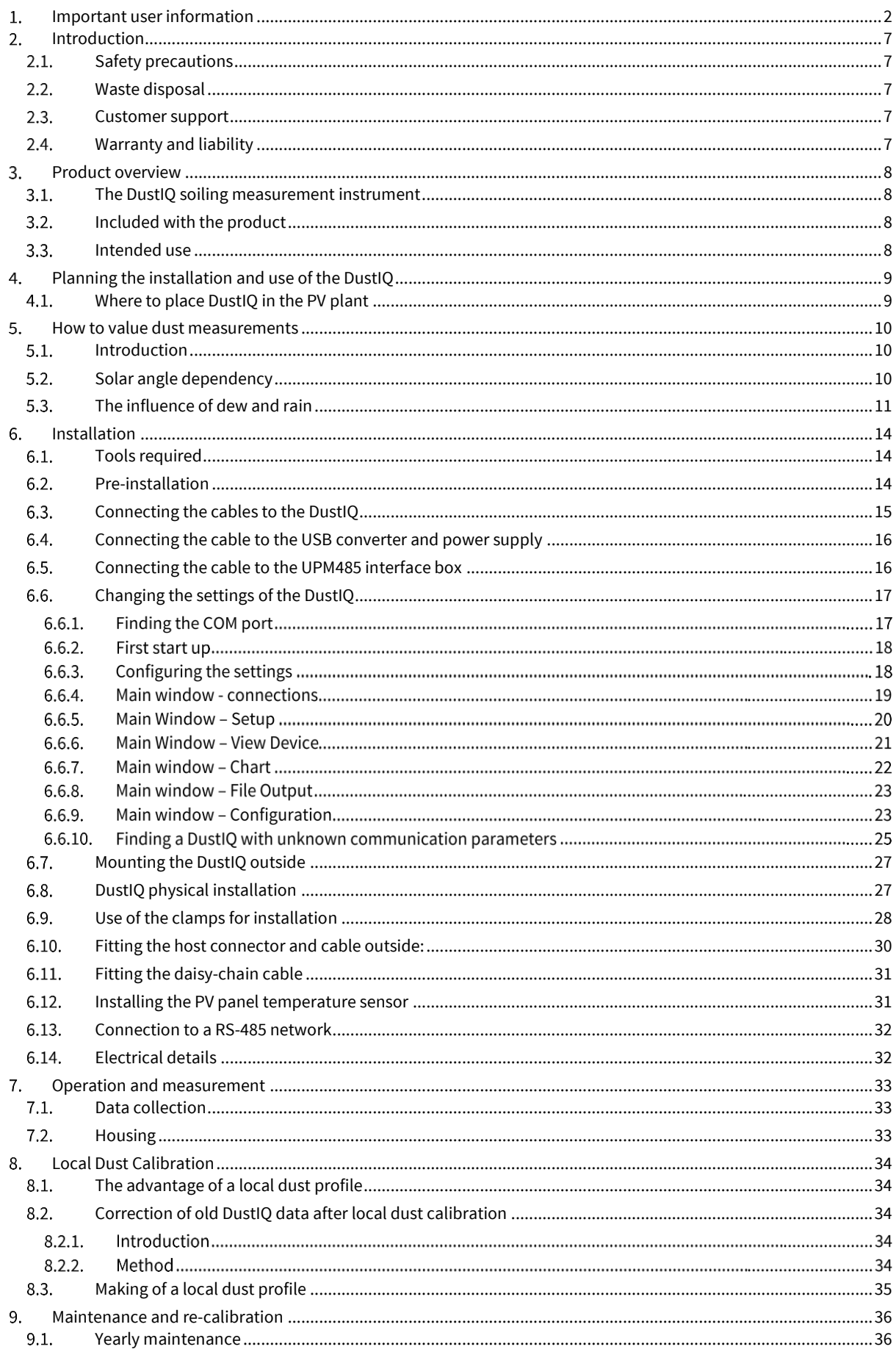

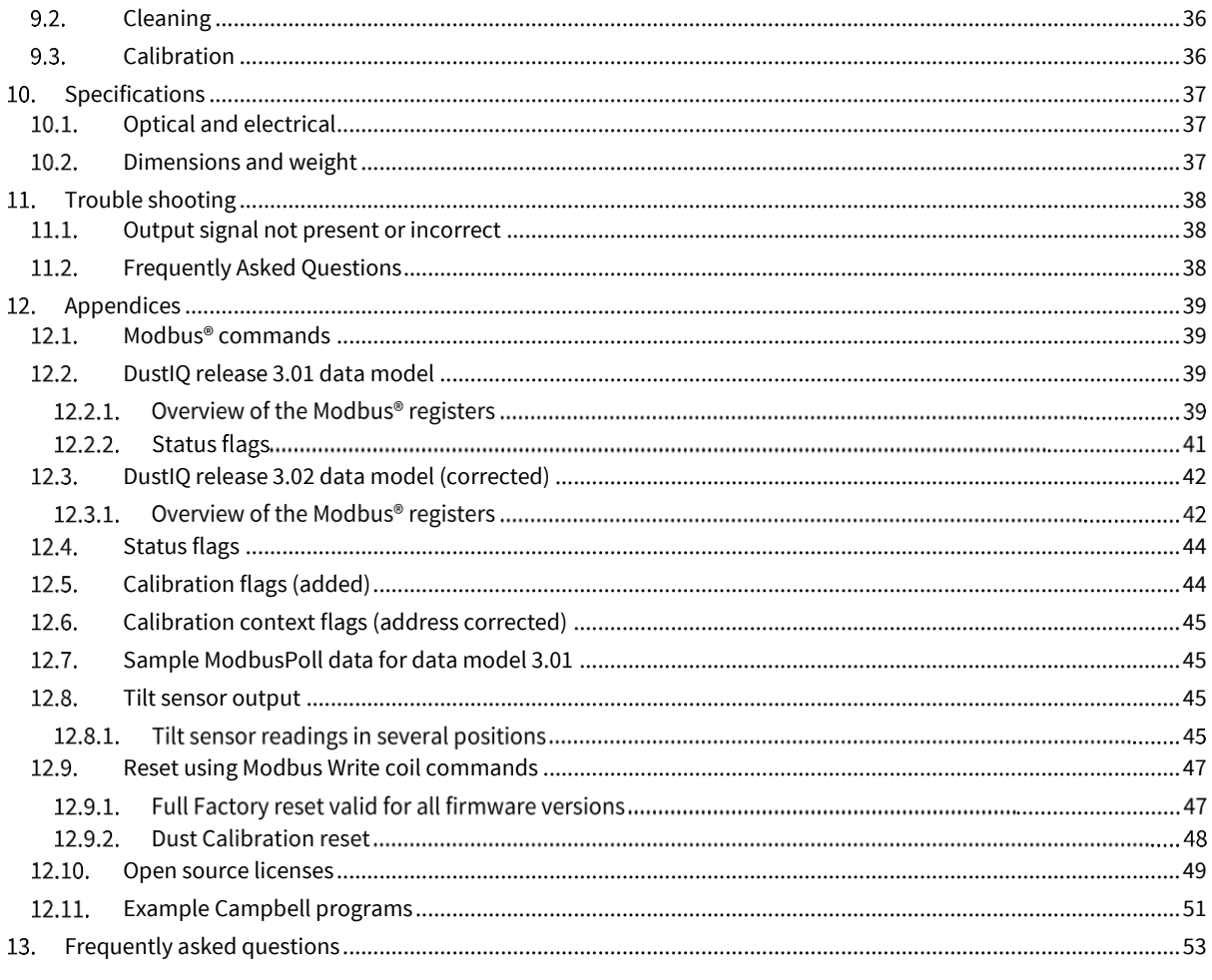

## <span id="page-6-0"></span>2. Introduction

Reading this entire manual is recommended for a full understanding of this product..

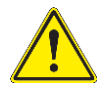

The triangle with exclamation mark is intended to alert the user to the presence of important installation, operating and maintenance instructions in the literature accompanying the instrument.

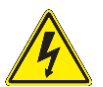

This electrical equipment should only be serviced by authorized personnel, meaning people who have been trained and designated as "authorized" by their employers.

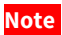

**Note** Useful information for the user

### <span id="page-6-1"></span>2.1. Safety precautions

Many hazards are associated with installing and maintaining instruments on towers or elevated structures. It is advised to use qualified personnel for installation and maintenance. The client is responsible for following the local safety regulations. The use of appropriate equipment and safety practices is mandatory. Check your company's safety procedure and protective equipment prior to performing any work. ) If the DustIQ is mounted at a high position, special care must be taken to secure both the person installing it and the instrument from falling during installation.

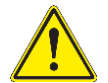

Since the DustIQ weighs 4kg, contains glass and is comparable to a regular PV panel it is advised to use the same safety precautions as the ones used for fitting regular PV panels.

While every attempt is made to get the highest degree of safety in our products, the client assumes all risk from injuries resulting from improper installation, use or maintenance of the DustIQ.

### <span id="page-6-2"></span>2.2. Waste disposal

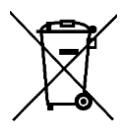

The pictogram showing a waste bin with a cross means that the product is subject to European Union regulations covering segregated waste disposal. This applies both to the product itself and to any accessories marked with the same symbol. Disposal of any such item as unsorted domestic waste is not allowed.

### <span id="page-6-3"></span>2.3. Customer support

In case you need support, please contact:

#### **Kipp & Zonen B.V.**

Delftechpark 36, 2628 XH Delft, or P.O. Box 507, 2600 AM Delft, The Netherlands Tel. +31 15 2755 210 [support@kippzonen.com](mailto:support@kippzonen.com) [www.kippzonen.com](http://www.kippzonen.com/)

### <span id="page-6-4"></span>2.4. Warranty and liability

Kipp & Zonen guarantees that the product delivered has been thoroughly tested to ensure that it meets its published specifications. The warranty included in the conditions of delivery is valid only if the product has been installed and used according to the instructions supplied by Kipp & Zonen.

Kipp & Zonen shall in no event be liable for incidental or consequential damages, including without limitation, lost profits, loss of income, loss of business opportunities, loss of use and other related exposures, however incurred, arising from the incorrect use of the product. Modifications made by the user can affect the validity of the CE or FCC declaration.

# <span id="page-7-0"></span>Product overview

This manual, together with the updated Smart Explorer manual and instruction sheet, provides information related to the installation, maintenance, calibration, product specifications and applications of the DustIQ panel soiling monitor.

If any questions should remain, please contact your local Kipp & Zonen representative or e-mail the Kipp & Zonen customer and product support department at: [support@kippzonen.com](mailto:support@kippzonen.com)

Please go t[o www.kippzonen.com](http://www.kippzonen.com/) for information about other Kipp & Zonen products, or to check for any updates to this manual or software.

### <span id="page-7-1"></span>3.1. The DustIQ soiling measurement instrument

The DustIQ instrument is a unique, high quality instrument designed for measuring the light loss resulting from the soiling of the panel. The measured light loss is an indication for the losses introduced by the soiling of the nearby PV panels too.

The DustIQ instrument features internal digital signal processing and interfaces optimised for industrial data acquisition and control systems. Kipp & Zonen has developed a smart interface that features RS-485 Modbus® data communication for connection to programmable logic controllers (PLC's), inverters, digital control equipment and digital data loggers.

To achieve the required accuracy, the amount of reflected light is precisely measured and combined with the local dust calibration that has to be performed, the right light loss is calculated.

The DustIQ panel soiling monitors are normally delivered with a 10m UV resistant cable with an 8 pin plug on the instrument side and wire ends on the other side. Longer 25m and 50m cables will become available as well.

### <span id="page-7-2"></span>3.2. Included with the product

Check the contents of the shipment for completeness (see below) and note whether any damage has occurred during transport. If there is damage, a claim should be filed with the carrier immediately. In the case of damage and/or the contents are incomplete, contact your local Kipp & Zonen representative or e-mail the Kipp & Zonen customer and product support department at: support@kippzonen.com

**Contents of part number 0386900 and 0386910: DustIQ panel, 4 mounting clamps with bolts, washers and nuts, instruction sheet, 10 m cable to the host or SCADA system.**

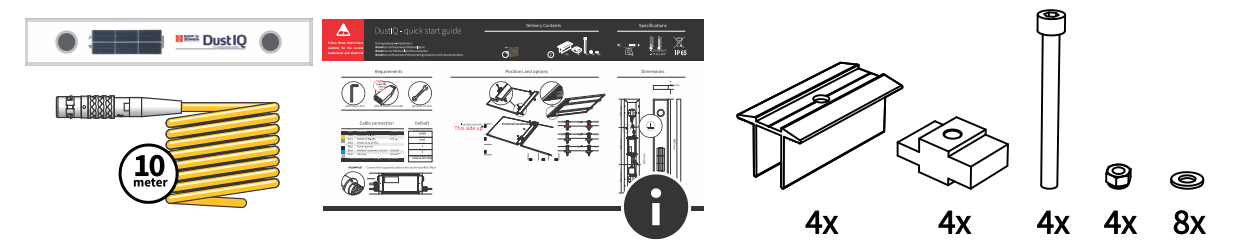

#### **The 0386915 model comes without standard cable and the cable (10, 25, 50, 100m to host or 5,10m daisy-chain) or the just the ODU connector must be ordered separately.**

Although all DustIQ instruments are weatherproof and suitable for use in harsh environmental conditions, they have some delicate mechanical parts. Please keep the original packaging for safe transport of the instrument to the measurement site, or for use when returning the instrument for possible repair or recalibration.

### <span id="page-7-3"></span>3.3. Intended use

The DustIQ instrument is an instrument meant to measure and report the transmission loss (TL) and soiling ratio (SR) caused by light being blocked and reflected and subsequently not getting through the glass of the panel due to soiling of the panel.

The DustIQ is meant to be mounted next to and in the same plane as the PV panels in the solar park. The instrument is fully waterproof (IP65) and can be cleaned in the same way as the PV panels are cleaned, both wet and dry.

Communication is possible via Modbus® RTU using a RS485 2-wire connection and the power supply needed is 12 to 30 V and max 300 mA.

# <span id="page-8-0"></span>Planning the installation and use of the DustIQ

This chapter describes the best locations to place the DustIQ's and how to make the best of the acquired data.

### <span id="page-8-1"></span>4.1. Where to place DustIO in the PV plant

Measuring dust and soiling ratio is a new field of science. There are many opinions about it, but there is no large history of data and experience in measurements. Although the spot measurement of DustIQ is very precise, it is wise to do interpretation and use common sense when extrapolating the measurement value to the whole PV plant, or a part of it, for decision making. The measurement value thus is true, the only question is, whether this value is representative for the PV park.

For giving a good representation of soiling across the PV plant, one should place multiple DustIQ's across the plant. In fact, the IEC61724-1:2017 Standard for PV system performance (Monitoring) prescribes that one should have as many dust-sensors as irradiance sensors. This makes intuitive sense: it follows the same logic as irradiance that also is not constant across a solar plant, and one has to have sufficient measurements to make a valid interpretation. For the number of DustIQ's, one can thus follow the own policy for the number of pyranometers. Of course, every additional DustIQ adds up to a better overall measurement. For 1 MW plants, 1 DustIQ placed in the middle could do, whereas for larger plants – say 25 MW- one could imagine the one in the middle, and one near each corner could be a logical choice to understand the soiling pattern across the plant.

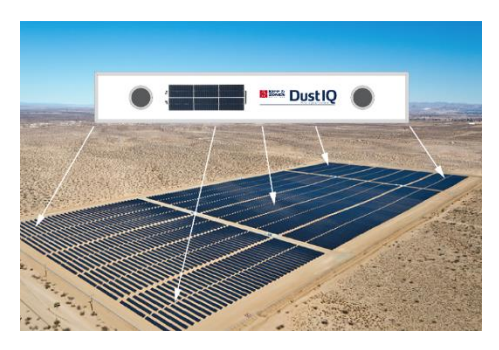

Soiling is a different phenomenon than irradiation, and also very site specific. Where you normally expect the same average irradiation value for all pyranometers at a solar plant, this is not necessarily true for DustIQ's: if the wind always blows from the east, one could expect more soiling (and thus another cleaning interval policy) at the east side of that solar plant. When wind direction changes over seasons, this pattern could shift during the year. Also, it is known that the very ends of an array, and the bottom row of an array (closest to the ground), typically suffer more from soiling than the rest of the PV modules. Therefore, better not place DustIQ's here for cleaning policy, unless your purpose is to learn and study soiling behaviour.

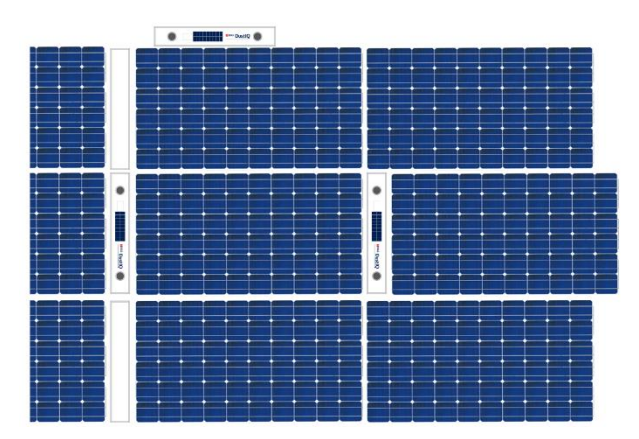

Again, soiling is a new scientific area, especially when applied to solar plants. Kipp & Zonen will build up the application data base along with the users, in order to set standards for best practices. When installing the DustIQ's, it makes sense to follow up the instrument readings over a period of weeks, and do visual inspection as to reassure yourself on representative values. DustIQ is designed in such a way, that you can easily dismount it, and put it at another location, where you trust it to give the most representative information for your purpose. DustIQ's can be placed at the side, and at the top of PV modules, in the middle of an array or at the sides. For a next release in 2018, Kipp & Zonen has scheduled to introduce DustIQ-array-fillers, in order to install the DustIQ in the middle of a row and in the middle of an array, without making gaps in the array.

# <span id="page-9-0"></span>5. How to value dust measurements

Measuring dust is a new area with new challenges. Below are a few of them explained.

### <span id="page-9-1"></span>5.1. Introduction

DustIQ is not an indicator of dust, but a real accurate measurement device, in line with all Kipp & Zonen instruments. The DustIQ measurement technology is unprecedented and new to the market. Therefore some extra words for the user of the measurement information.

One should understand that measuring physical quantities needs careful interpretation. Measuring voltage or velocity can be done very precise, and the answer is always very close to the truth. Influenced only by the accuracy of the used instrument. Much more difficult it gets for instance with precipitation or solar radiation measurements; there is an intrinsic limit as to how precise one can measure it and with which uncertainty.

Measuring dust / transmission loss /soiling ratio is a new field of science. There are many opinions about it, but there is no large history of data and experience in measurements. Although the spot measurement of DustIQ is very precise, it is wise to do interpretation and use common sense when extrapolating the measurement value to the whole PV plant, or a part of it, for decision-making. The coming years, Kipp & Zonen will build up this expertise together with you and our other customers and scientific users. Visual inspection seems the most logical validation for understanding and extrapolating the dust measurement information. Before decision making and taking cost intensive cleaning actions, it is recommended to do visual inspection: is the DustIQ device soiled in the same way as the average soiling on the PV modules? What helps in data validity, is the fact that the DustIQ is designed to handle local irregularities of soiling, and that the DustIQ has two measurement sensors, so one can compare the values.

For larger areas, it is wise to mount several DustIQ's, just like you now mount several pyranometers across a PV plant. Again: for DustIQ's, one can trust the measurement value to be correct, the only judgement you have to make, is, whether this value is representative for the whole PV park.

### <span id="page-9-2"></span>5.2. Solar angle dependency

The actual transmission loss and soiling ratio have a solar angle dependency. The DustIQ is not aware of the solar angle, but based our initial test results and literature research we have two simple formulas to calculate the *daily* SR and TL averages.

 $SR_{DAILY\; AVERAGE} = 1.2 \times SR_{DUSTIO} - 20$  and  $TL_{DAILY\; AVERAGE} = 1.2 \times TL_{DUSTIO}$ 

**Background**: For the customer a very useful value is to know the weighted average value for the Soiling Ratio over a day. Such a weighted average value is also prescribed by the IEC 61724-1 norm (page 30). We have chosen a weighting by PV power output over the course of the day.

For this calculation, we have chosen multiple locations:

- 1) Close to the Dubai Mohammed bin Rashid Al Maktoum Solar Park in Dubai.
- 2) Close to planned new Solar Park in Baganuur near Ulaanbatur in Mongolia.

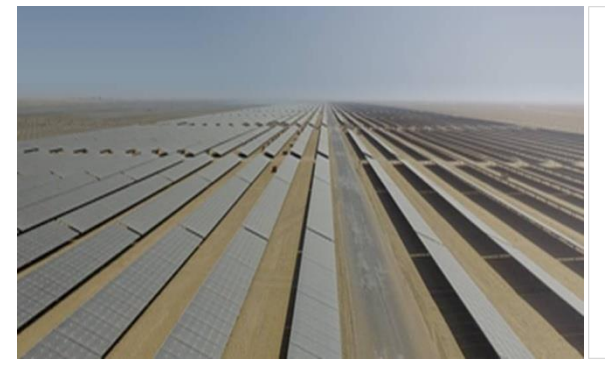

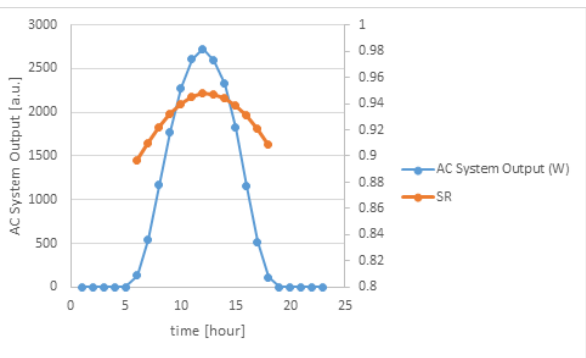

We assumed the panels are mounted at 22° degrees in Dubai and soiling ratio (SR) over the day

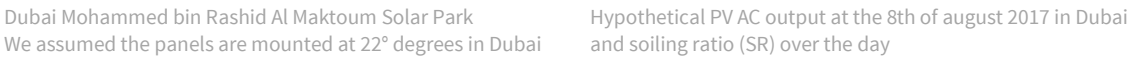

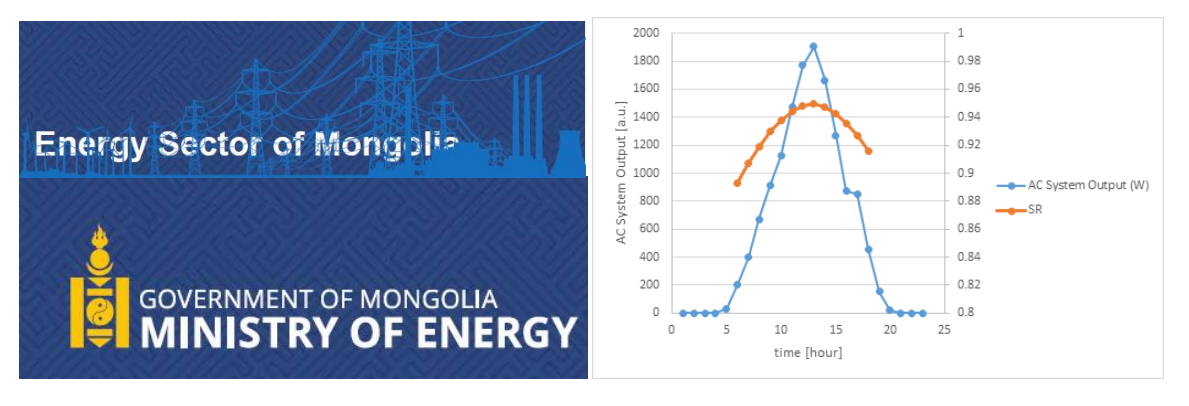

Hypothetical PV AC output at the 6th of august 2017 in Mongolia and SR over the day.

Combining the information from both graphs, we calculated the SRDAILY\_AVERAGE weighted by the PV output for both locations and concluded that there is very little difference between Dubai (latitude= 24.4) and Mongolia (latitude = 47.9)

### <span id="page-10-0"></span>5.3. The influence of dew and rain

The DustIQ measurement are sensitive to dew and rain and measurements done during these conditions should better be ignored.

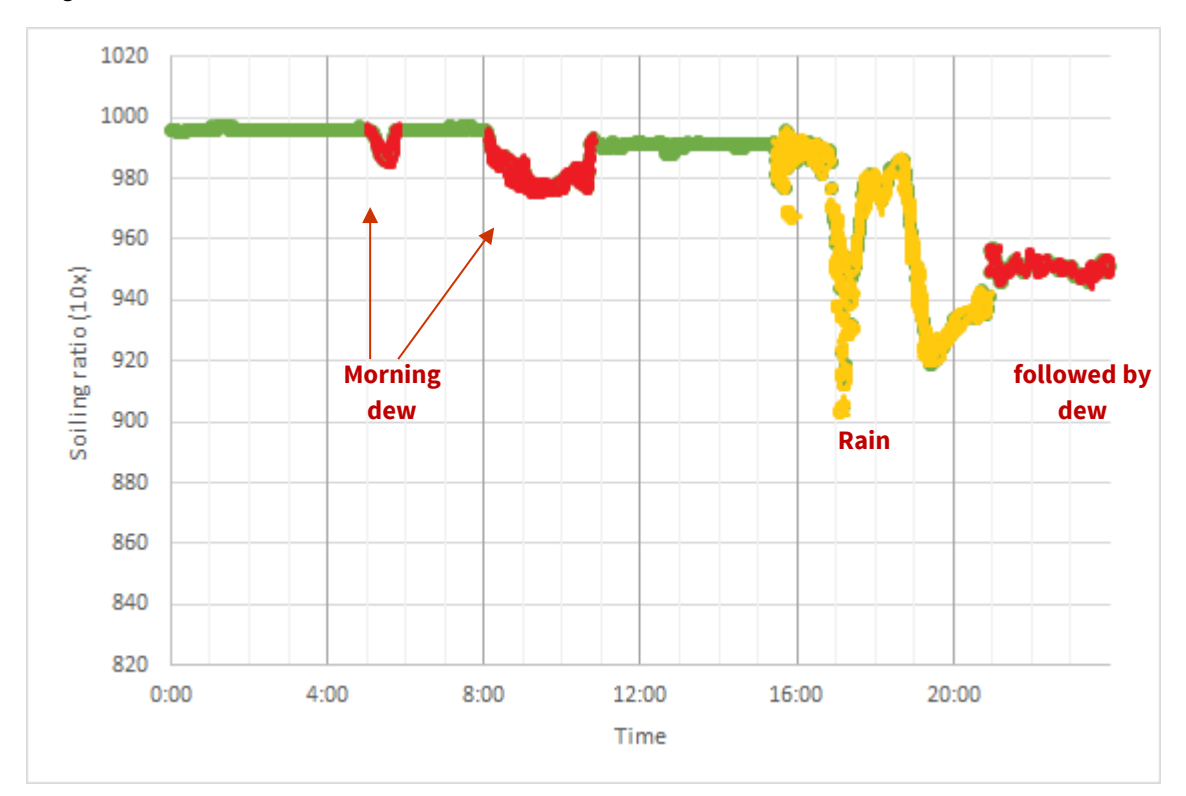

It's the trend line over a longer period of time that gives the best overview of the transmission loss.

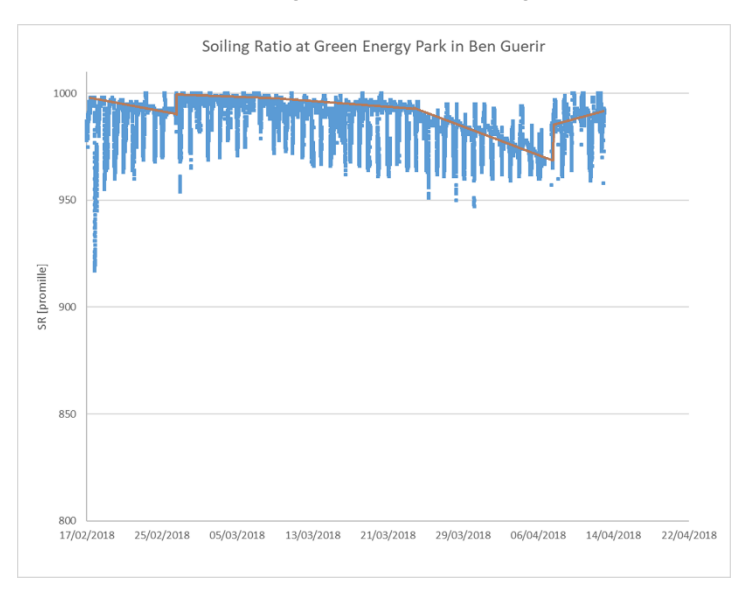

The spikes visible are due to morning and evening dew. The bigger, longer lasting changes are the result of rain cleaning the panel.

The DustIQ performs a measurement every minute but since the accumulation of dust is a slow process one doesn't need to read and record a measurement every minute and by using data from a weather station it is possible to select enough valuable measurements per day to show the soiling build up trend line.

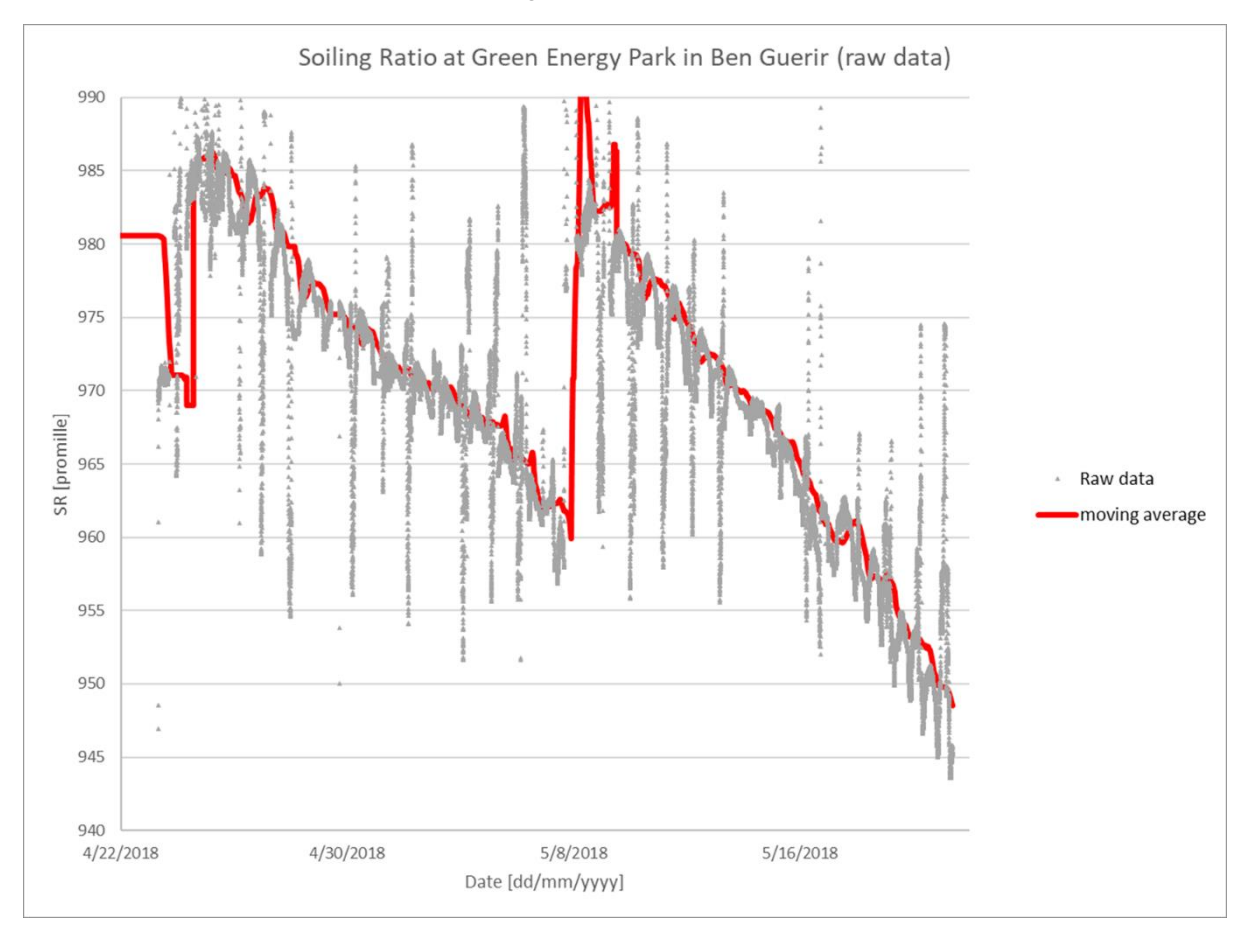

The above sample data shows the data collected in Morocco with daily dew and occasional rain. Still the trendline in soiling build-up is clearly visible.

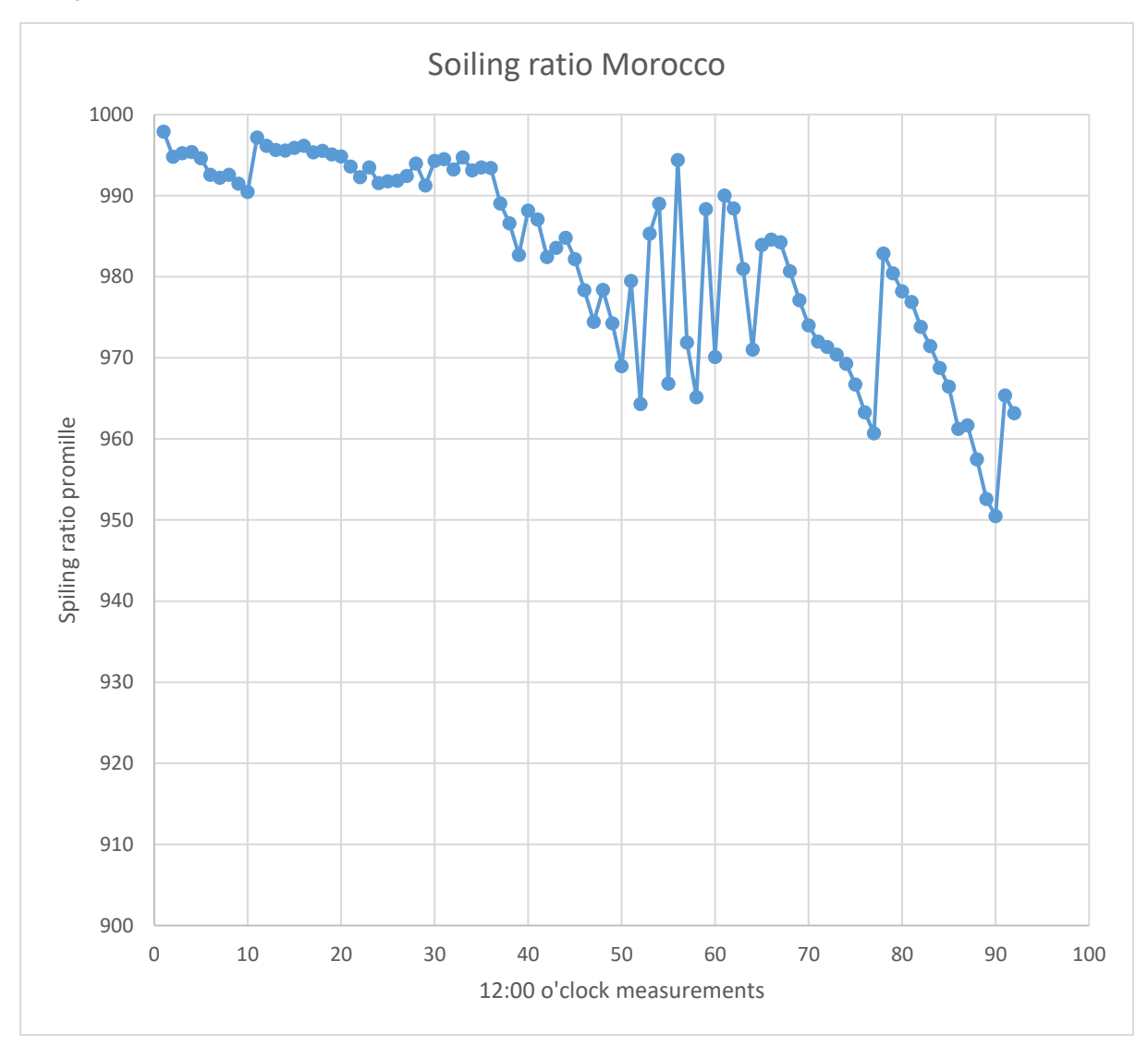

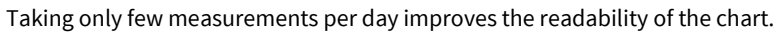

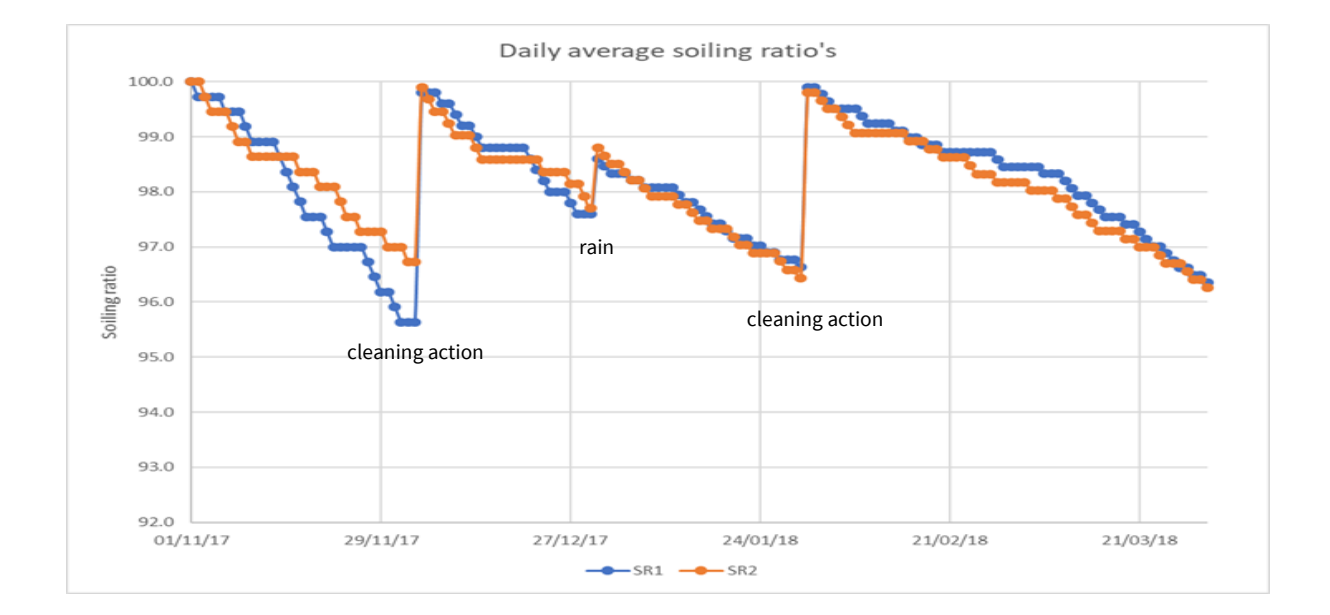

# <span id="page-13-0"></span>6. Installation

Please follow the instructions in this section carefully for the mechanical and electrical installation of the DustIQ.

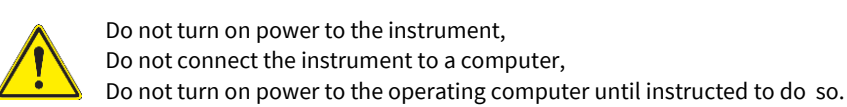

### <span id="page-13-1"></span>6.1. Tools required

The tools required to fit the DustIQ instrument to a PV panel are:

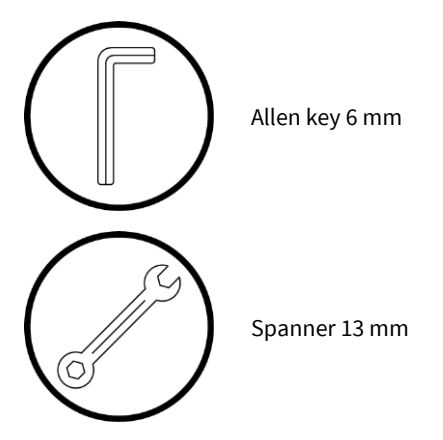

The tools required to change the default DustIQ settings are:

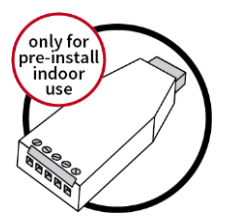

A type of USB-RS485 converter that supports half duplex 2-wire connections and preferably has optical isolation for increased safety and reliability.

DustExplorer software will be available from<http://www.kippzonen.com/download>

### <span id="page-13-2"></span>6.2. Pre-installation

If changing the settings from the factory default of is needed then it is advised to set the Modbus® address **prior**to visiting the site, otherwise a computer and RS-485 / USB converter may be required during installation. The Dust Explorer software needed for setting the Modbus address is available on the Kipp & Zonen website in the download section. Please perform the following steps without mounting the DustIQ and leaving it on your desk before moving the DustIQ outside.

The DustIQ comes with the following **factory defaults**:

- Modbus baud rate: 19200
- Parity: even
- Data bits: 8
- Stop bits: 1
- Address: 1
- Local dust profile: Arizona test dust

### <span id="page-14-0"></span>6.3. Connecting the cables to the DustIQ

Connect the supplied or locally made data cable to the socket labelled **Host**.

First released model Pn 0386900 that doesn't support daisy-chaining or PV panel temperature sensor.

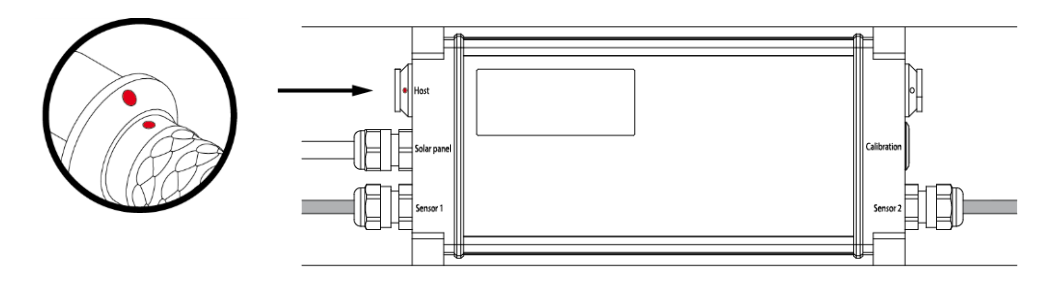

Full feature models Pn 0386910 and 0386915.

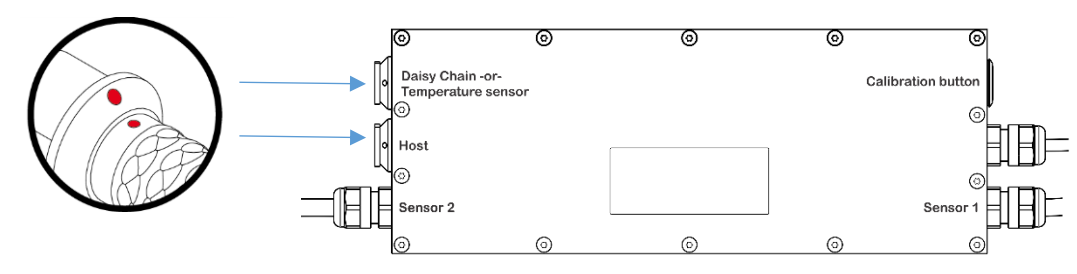

Locate the 8 pin ODU plug correctly in the DustIQ socket, it only fits one way. The red dot on the plug should be opposite of the red dot on the chassis part. Push it in to secure whilst holding the plug by the end or by the grooved ring.

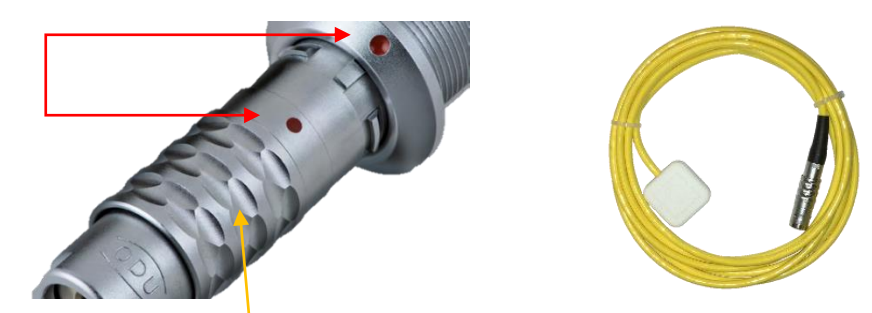

To unplug, pull the grooved ring back and then pull out the plug.

**Note** Do not remove the backing of the double sided tape of the sensor itself as ithe sensor will stick extremely well and is very hard if not impossible to remove.

### <span id="page-15-0"></span>6.4. Connecting the cable to the USB converter and power supply

When using an industry standard USB-RS485 converter he following connections need to be made.

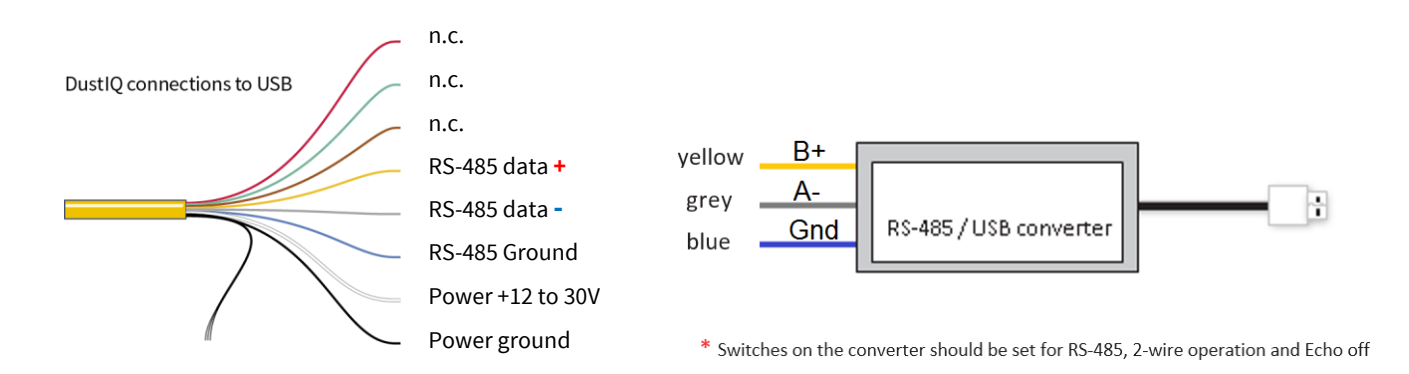

The minimum power supply voltage for the DustIQ instrument is 12 VDC. However, for reliable performance it is advised to use 16-24 VDC, especially when longer cables are used or if DustIQ's are daisy-chained.

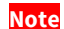

It is advised to protect the output of the power supply with a fast blowing fuse of maximum 500 mA rating.

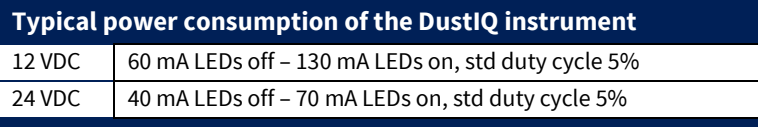

Maximum average power consumption over a minute is 1,000 mW at 24V and 800 mW at 12 V. Maximum input current is 150 mA at 12 V voltage. Maximum inrush current is 10A for 50µs.

### <span id="page-15-1"></span>6.5. Connecting the cable to the UPM485 interface box

This dedicated USB & battery converter option will be available later.

### <span id="page-16-0"></span>6.6. Changing the settings of the DustIQ

For changing the DustIQ settings the Smart DustIQ Explorer software is needed as well as one connected DustIQ.

#### 6.6.1. Finding the COM port

After starting the Dust Explorer software the user needs to select the right COM port on which your USB-RS-485 converter has been installed by the Windows® 7, 8 or 10 operating system.

One way of checking the COM port number is by using the standard Windows Device Manager via Control Panel

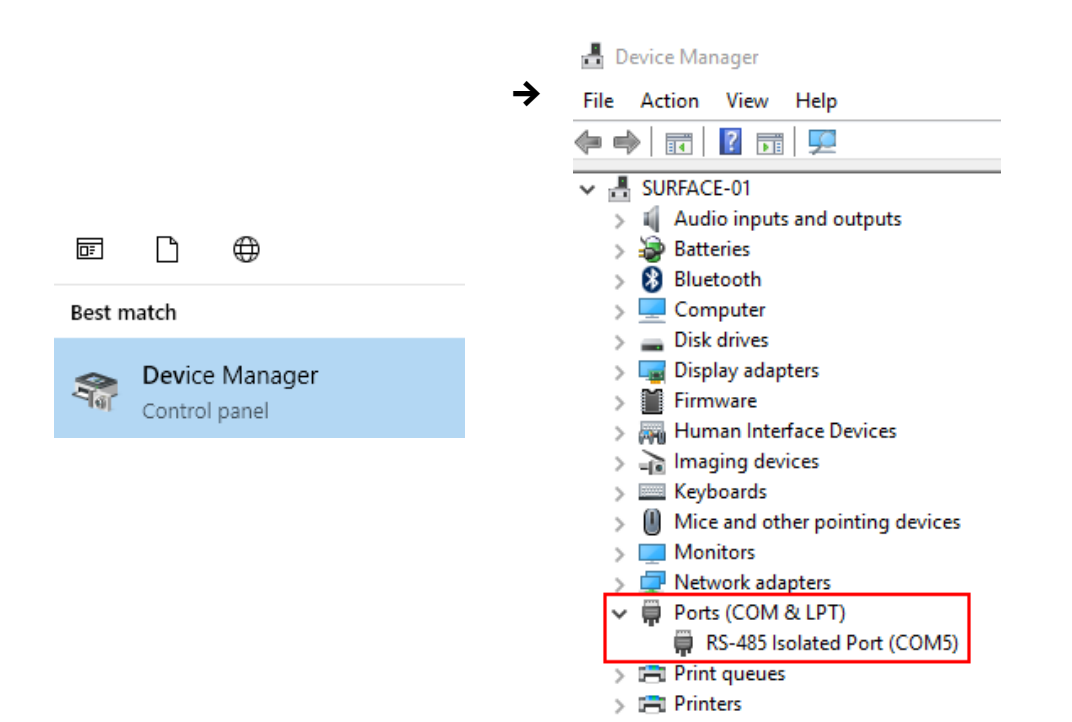

#### 6.6.2. First start up

After the first start of the Smart DustIQ Explorer **V2.0.1.0** software the window below will appear:

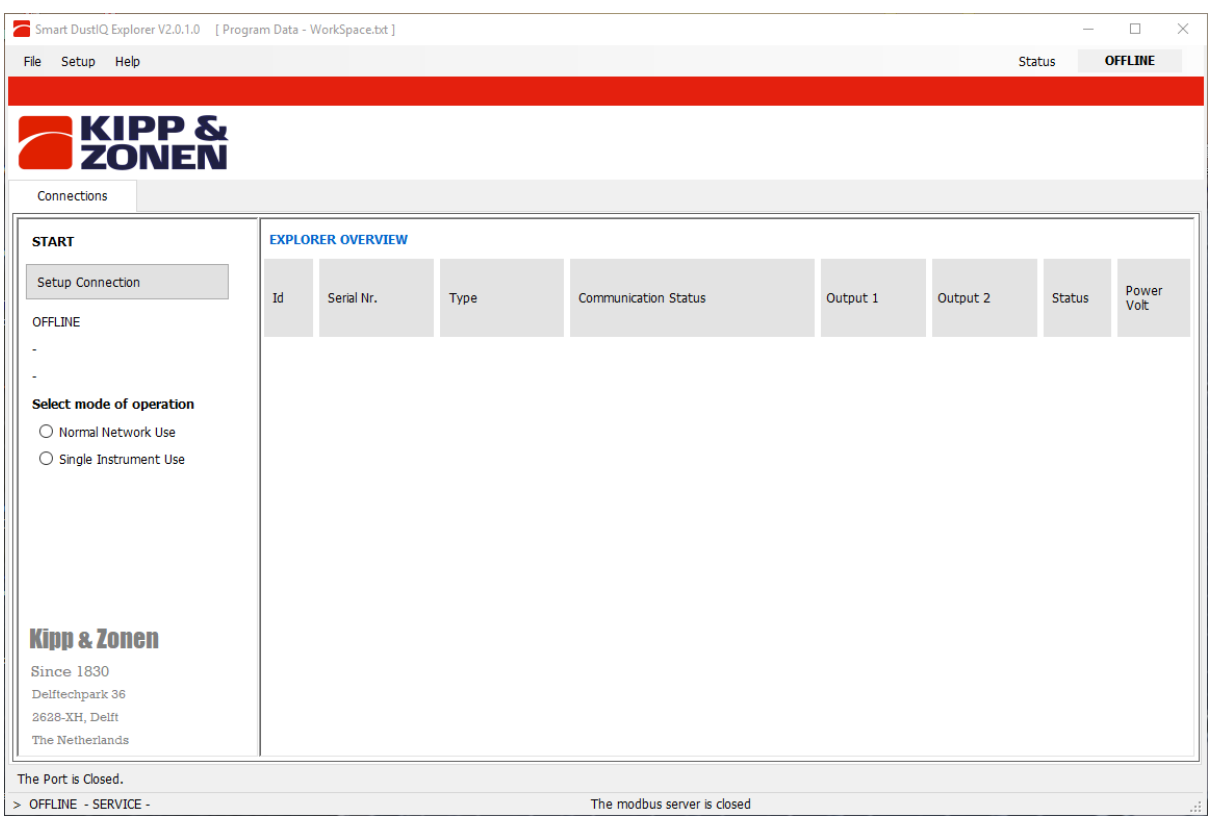

#### 6.6.3. Configuring the settings

In order to connect to the DustIQ: click on Setup Connection

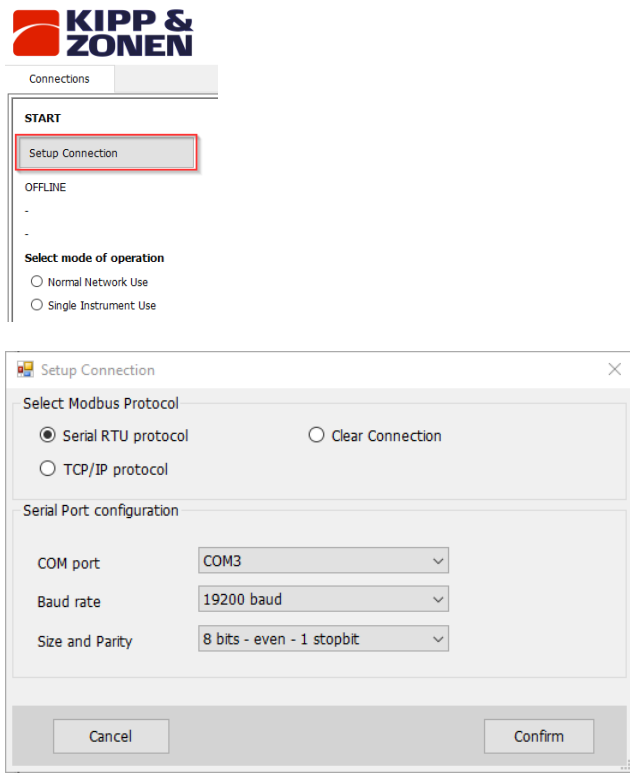

Select Serial RTU protocol for the direct RS485 connection that you're using. Select the COM port you found in the Windows Device Manager.

Leave the other settings unchanged as these are the factory defaults for all Kipp & Zonen products.

If you have changed the settings and return to the Smart DustIQ Explorer you have to change the settings to the ones used by your instrument.

Click **Confirm** to save and use the settings.

#### 6.6.4. Main window - connections

Once the Dust Explorer software can communicate with the attached DustIQ, the following window appears:

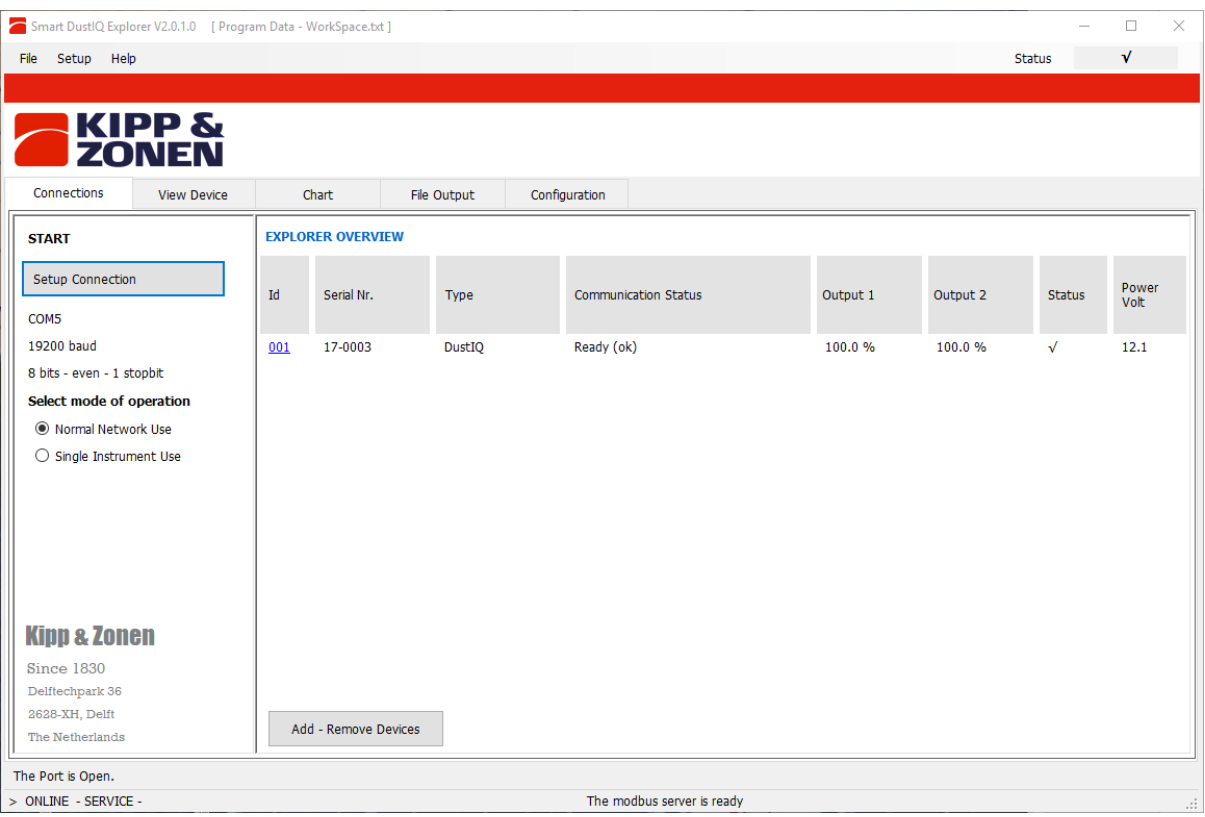

- The program starts in Normal Network Use, meaning you can have several instruments attached to monitor
- Changing setting is best done with only one instrument attached
- Finding an instrument with unkown communication settings is only possible with one instrument attached
- Allow 5 to 10 minutes for the instrument to stabilise before reading the measurements
- When started the first time and with a DustIQ straight out of the box: 19.200, 8E1 are the coms settings used and working.

*On the initial 0386900 model, Power Volt is not reported correctly and always 3.2V. Later models (0386910 & 15) report the actual supply voltage.*

### 6.6.5. Main Window - Setup

After starting Smart DustIQ Explorer for the first time it is advised to check and set the following **Setup** selections:

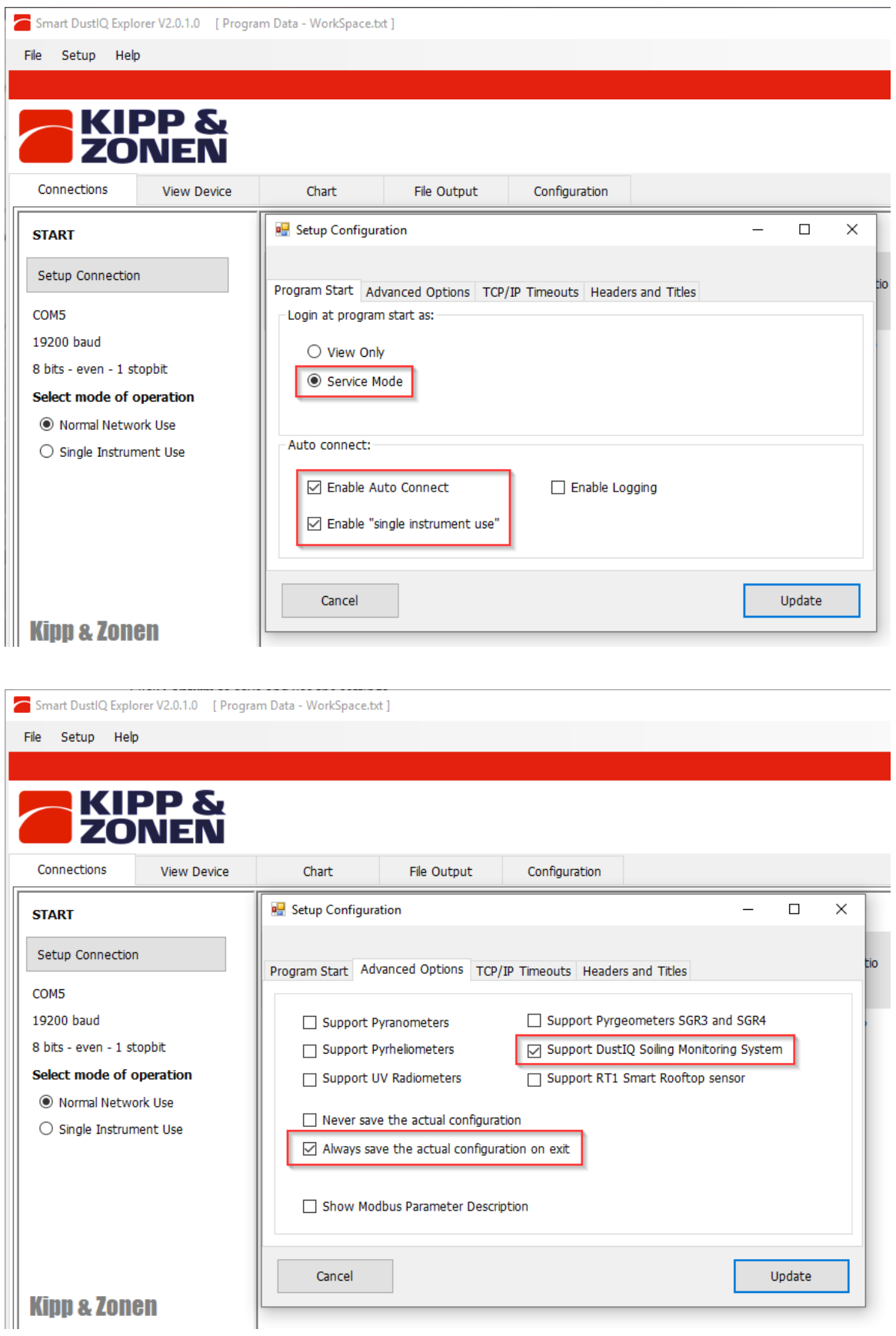

### 6.6.6. Main Window - View Device

Clicking on View Device will bring up the information for the first device. If there are more instruments attached, then use

the arrows  $\begin{array}{|c|c|c|c|c|}\n\hline\n\end{array}$  <sup>o1</sup>  $\begin{array}{|c|c|c|}\n\hline\n\end{array}$  to select the right one.

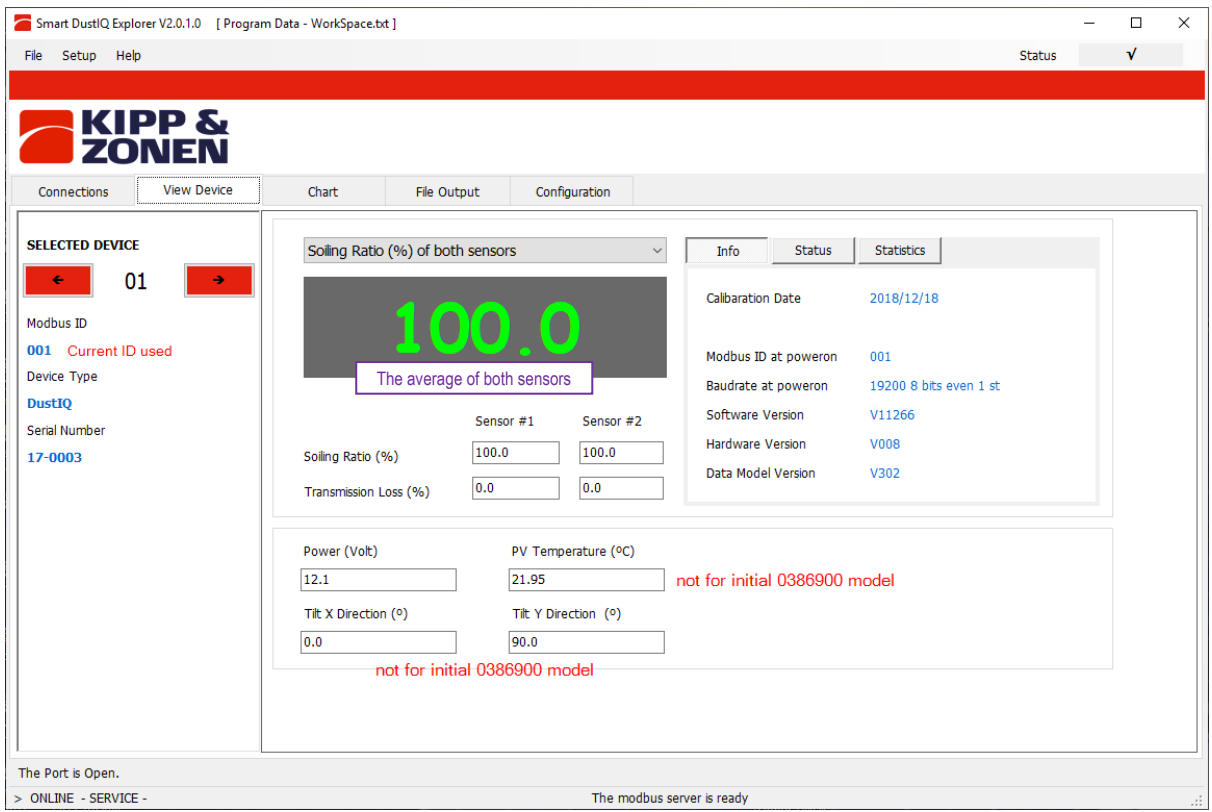

### 6.6.7. Main window - Chart

The chart windows shows a simple rudimentary chart of the selected devices. The scale for the sensor 1&2 average soiling ratio is on the left-hand side.

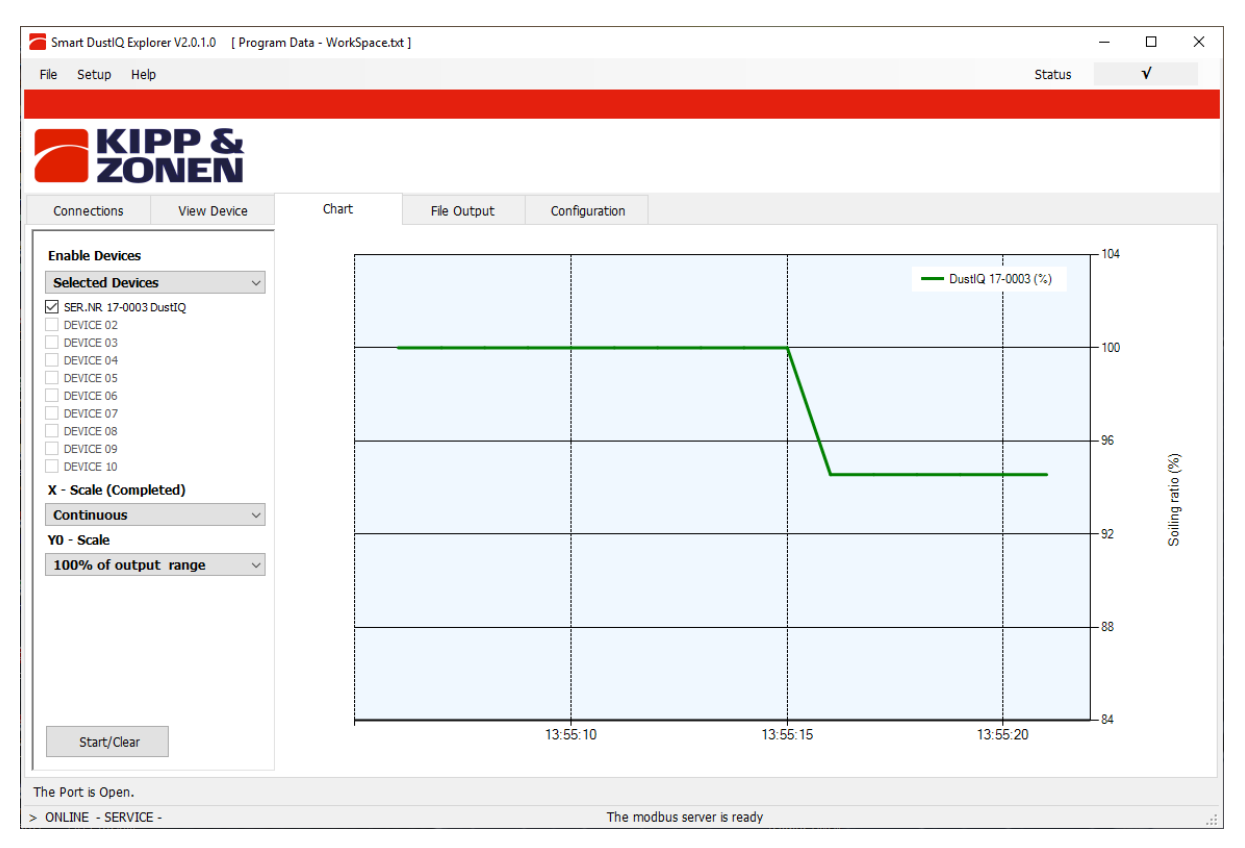

#### 6.6.8. Main window - File Output

For logging the data gathered from the devices the File Output tab is available. Depending on the attached instruments the proper selections are available.

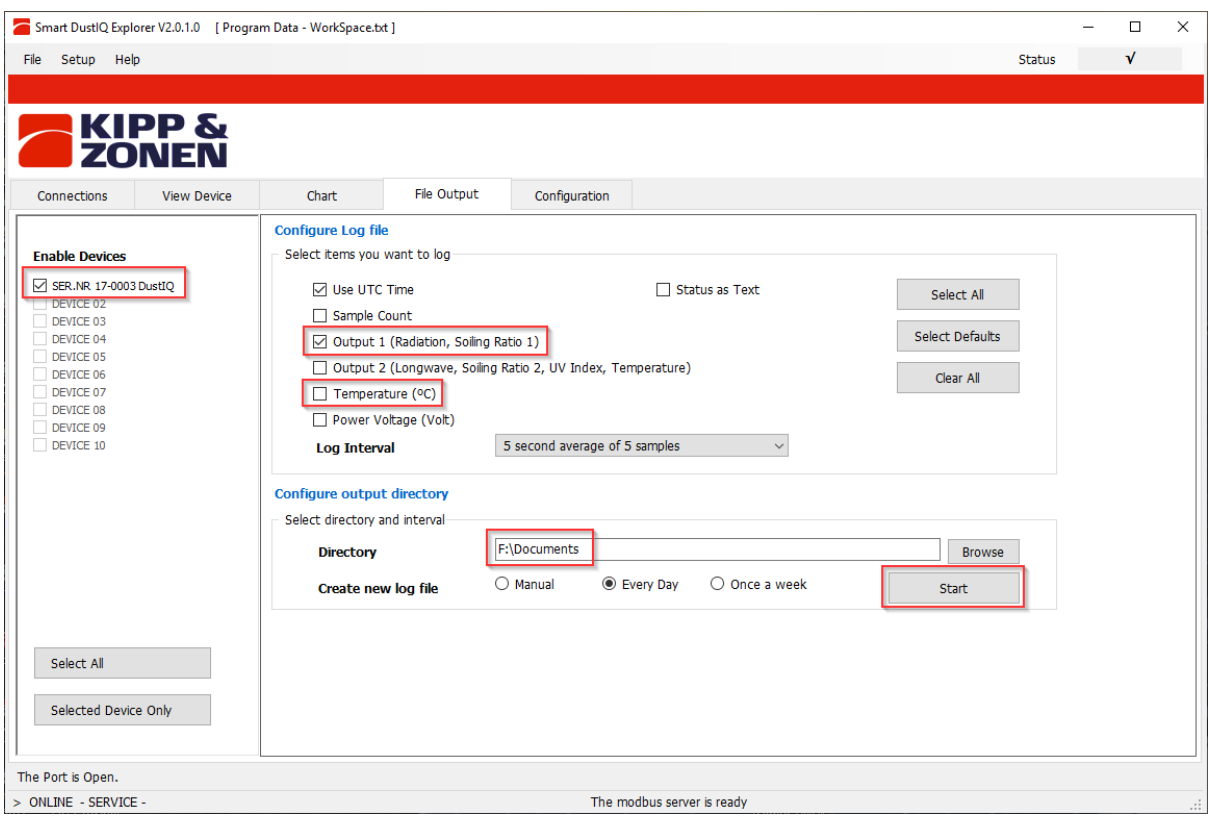

After clicking Start **with the visible on the right** –hand bottom.

After clicking Stop a CSV file is available in the selected directory  $\Box$  named LOGyymmdd-hrmm.CSV

#### 6.6.9. Main window - Configuration

Clicking the Configuration tab shows the current communications settings.

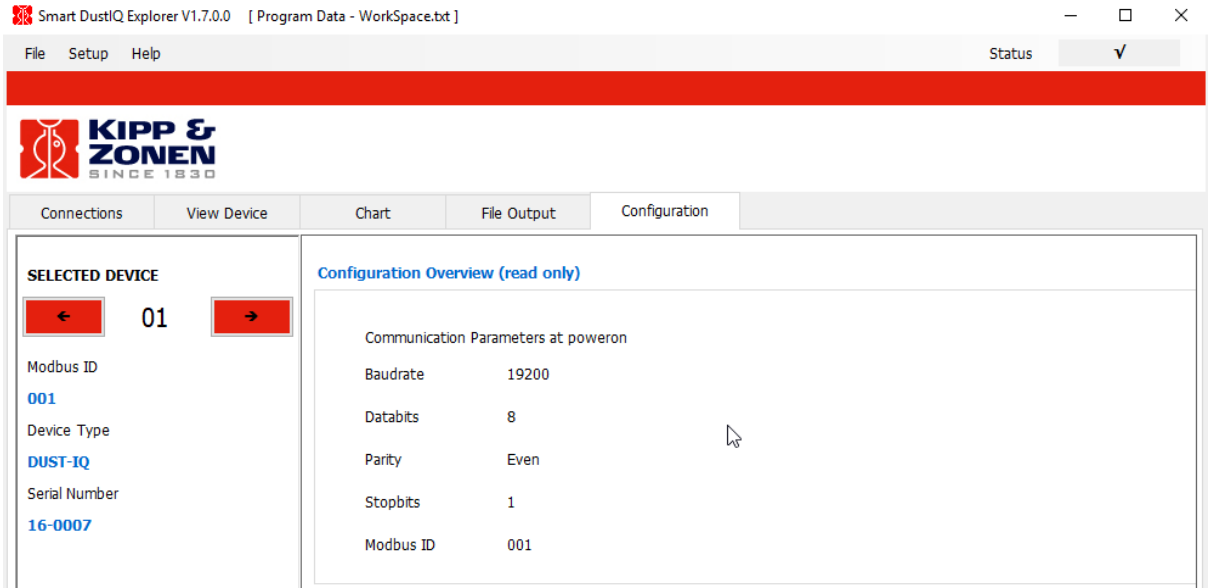

The place to change the DustIQ settings.

Click on **and a warning is shown. Read carefully.** 

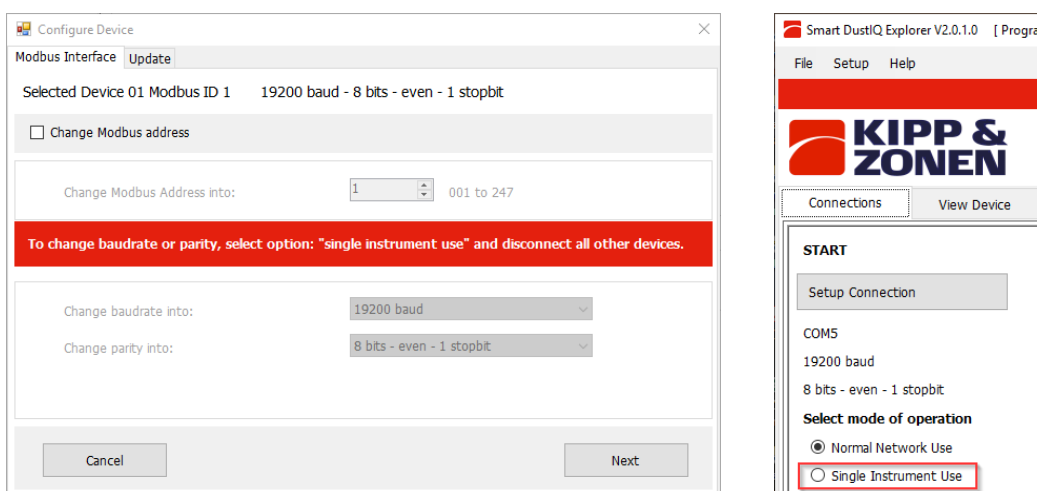

Go back to the first Connections tab to change to Single Instrument Use when the baud rate or parity needs to be changed too. Modbus address changes work also in Normal Network Use.

For changing just the Modbus address select Change Modbus Address and select the new Modbus address.

follow fields update on the next screen.<br>Secret lived by Next and Update on the next screen.<br> $\overline{\text{Eoisson}^{\text{non-parallel}}_{\text{non-parallel}}}$ 

Otherwise select the changes needed followed by Next

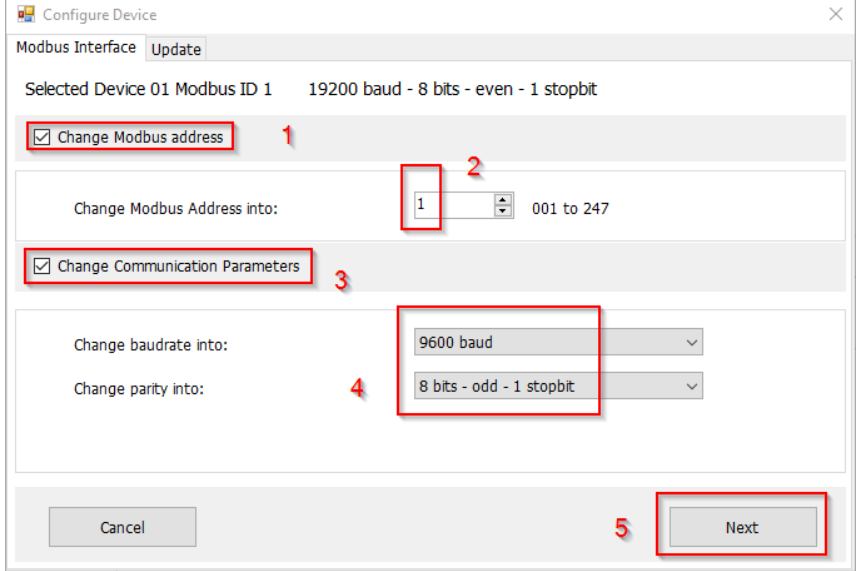

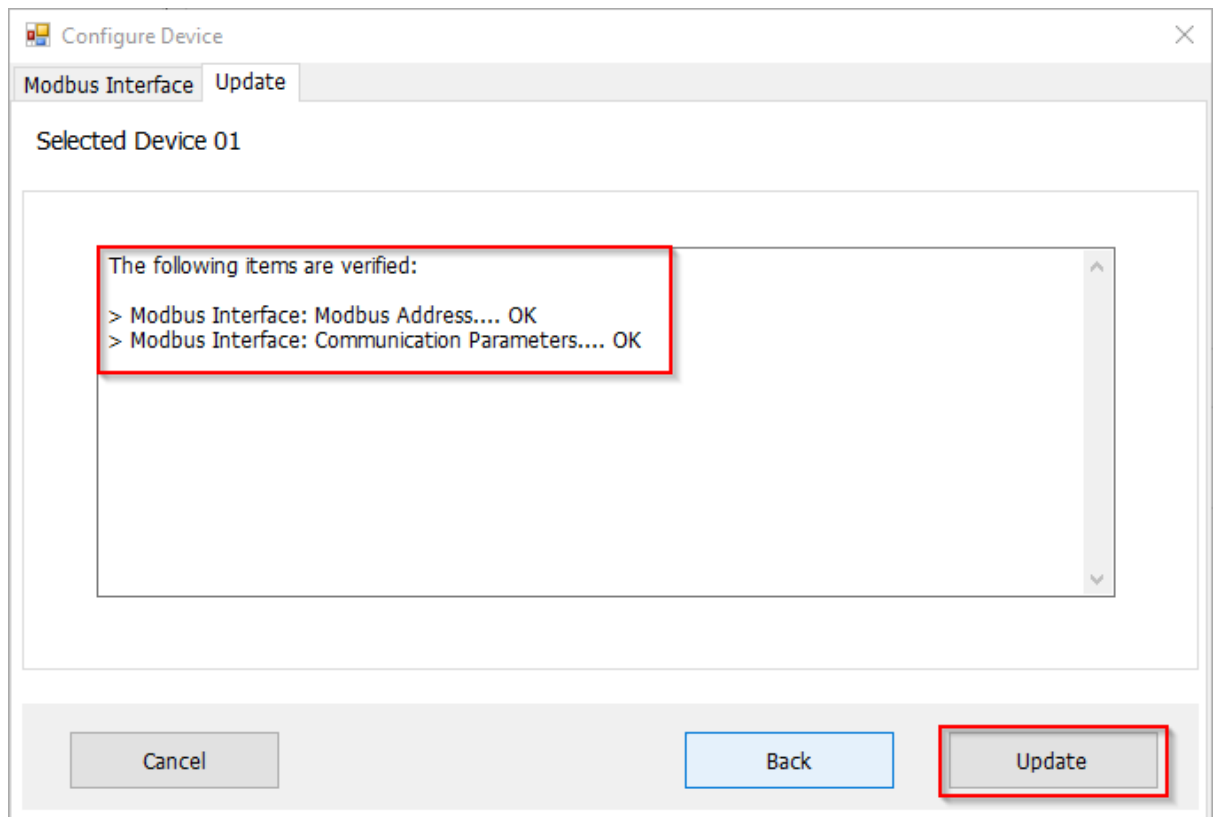

If OK with the changes click Update.

After updating the DustIQ will be reset and take about a minute to be ready again. The communication parameters of the Smart DustIQ Explorer software have been changed accordingly and a working Connections tab should appear. When finished the program can be closed.

#### 6.6.10. Finding a DustIQ with unknown communication parameters

When unsure of the current DustIQ settings and unable to connect there are two ways to try and find a single connected instrument.

First change to Single Instrument Use in the Connections tab.

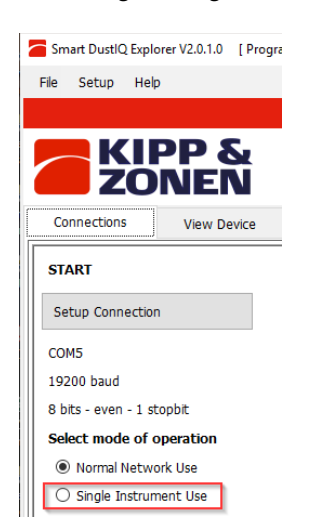

When the communicatin parameters are known and properly setup and only the Modbus ID is unknown a Send Broadcast will find the attached DustIQ and show it.

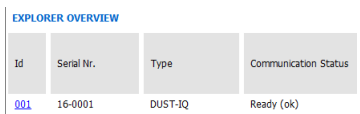

If no instrument is found then mostlikely also one of the communication parameters is wrong or unknown.

To always find a DustIQ, there is the"Start From Boot" procedure that involves shortly removing the cable from the DustIQ to perform a Power Off – Power On or switch Off and On the power when possible.

Click on Start From Boot and the following window will appear:

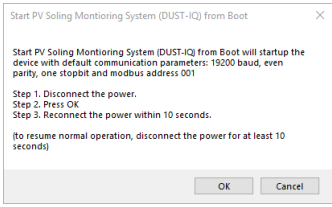

Follow the instructions given and the DustIQ will be found.

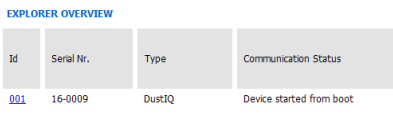

After about a minute the Connections tab will show reliable measurement results and the communication parameters setup of the DustIQ can be seen and changed on the Configuration tab.

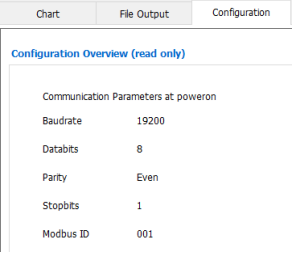

### <span id="page-26-0"></span>6.7. Mounting the DustIQ outside

The DustIQ – quick start guide contains all the outline information necessary for the correct installation of the DustIQ.

The DustIQ instrument is provided with 4 clamps for installation alongside a PV panel. The top of the DustIQ as indicated on the back of the panel should point towards the sky.

When mounted in between PV panels the 4 supplied clamps should be enough and these can take care of a possible 5mm difference in height.

Version 1 of the DustIQ has a height of 40 mm. Later models with serial number 180094 and higher will have a height of 35 mm.

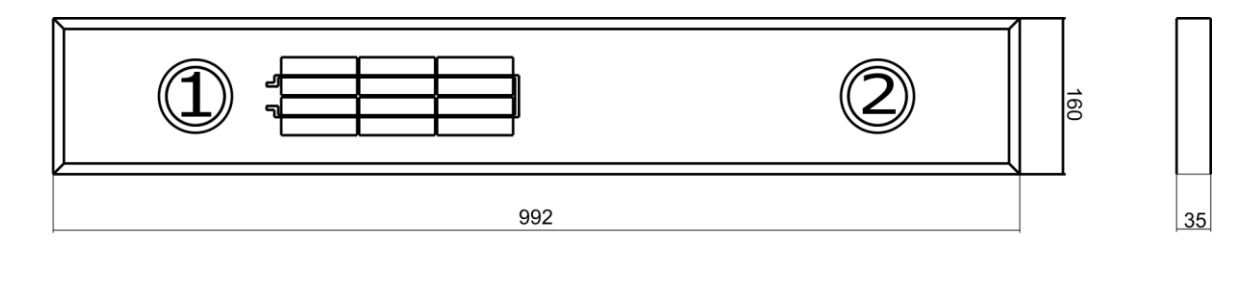

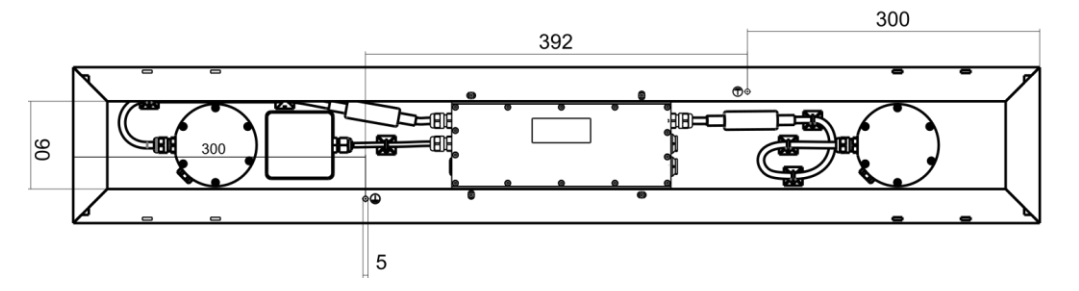

DustIQ weight is 4 kg.

### <span id="page-26-1"></span>6.8. DustIQ physical installation

The DustIQ comes with 4 clamps for mounting in between PV panels.

#### **For other setups, a locally made supporting structure is needed.**

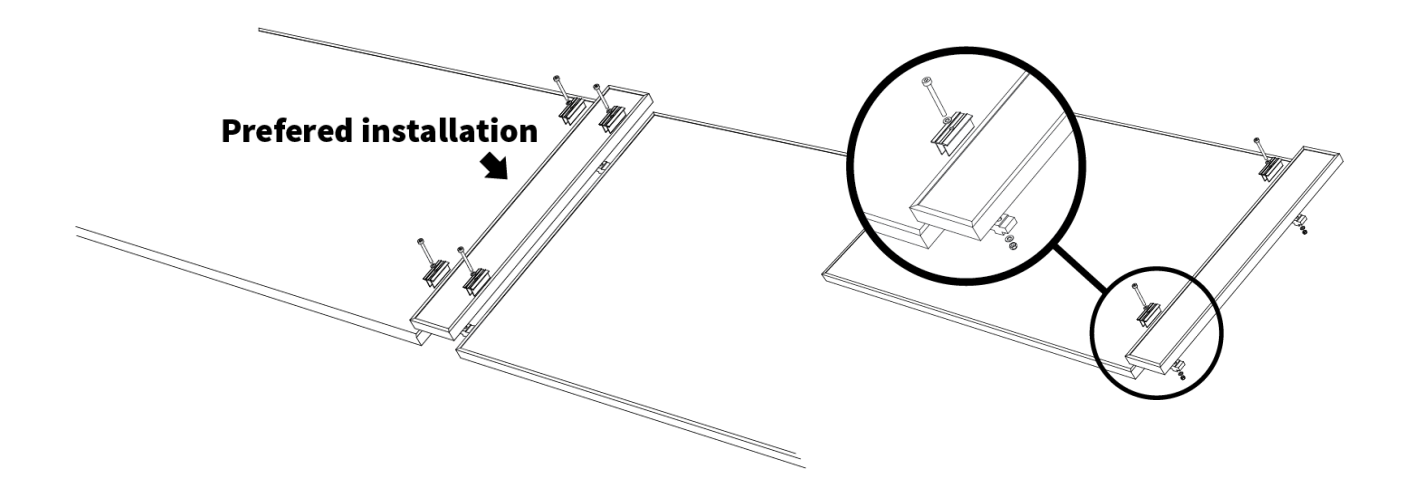

### <span id="page-27-0"></span>Use of the clamps for installation

Several scenario's with different PV panel and DustIQ heights can be dealt with using the supplied clamps.

Rotating the bottom clamp around the Y-axis deals with height differences of plus or minus 5mm. (top drawings)

Rotating the clamps around the x-axis works for equal height panel and DustIQ.

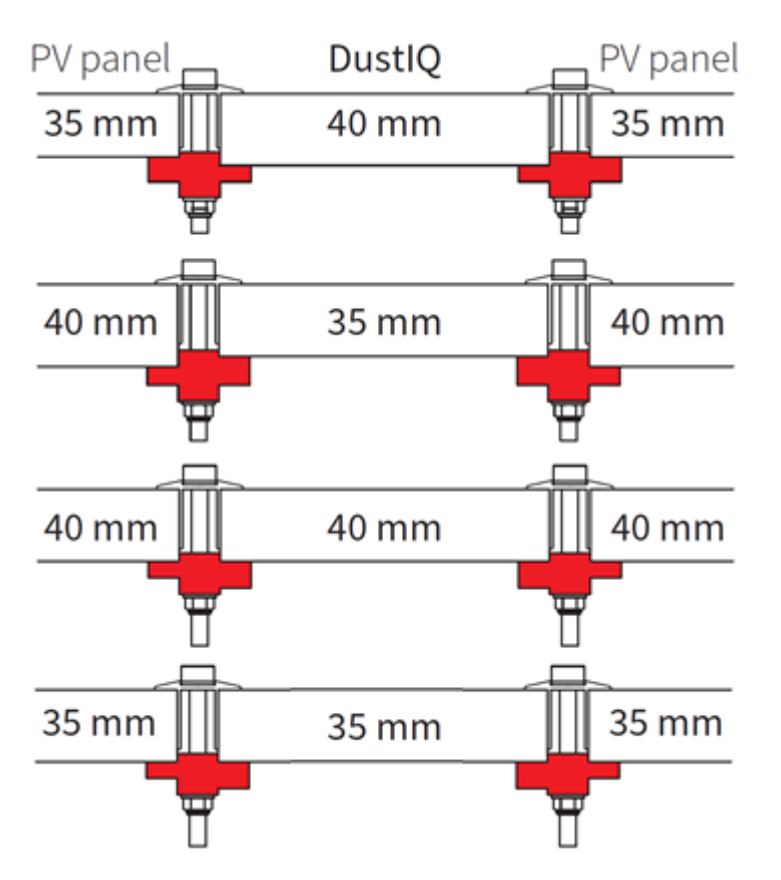

As of serial number 180094 the height of the DustIQ changed from 40mm to a lower 35mm.

For **testing purposes in areas with limited chance of winds stronger than 6 Beaufort** it is possible to use the supplied clamps and install the DustIQ without supporting structure on a spot where two PV panels meet.

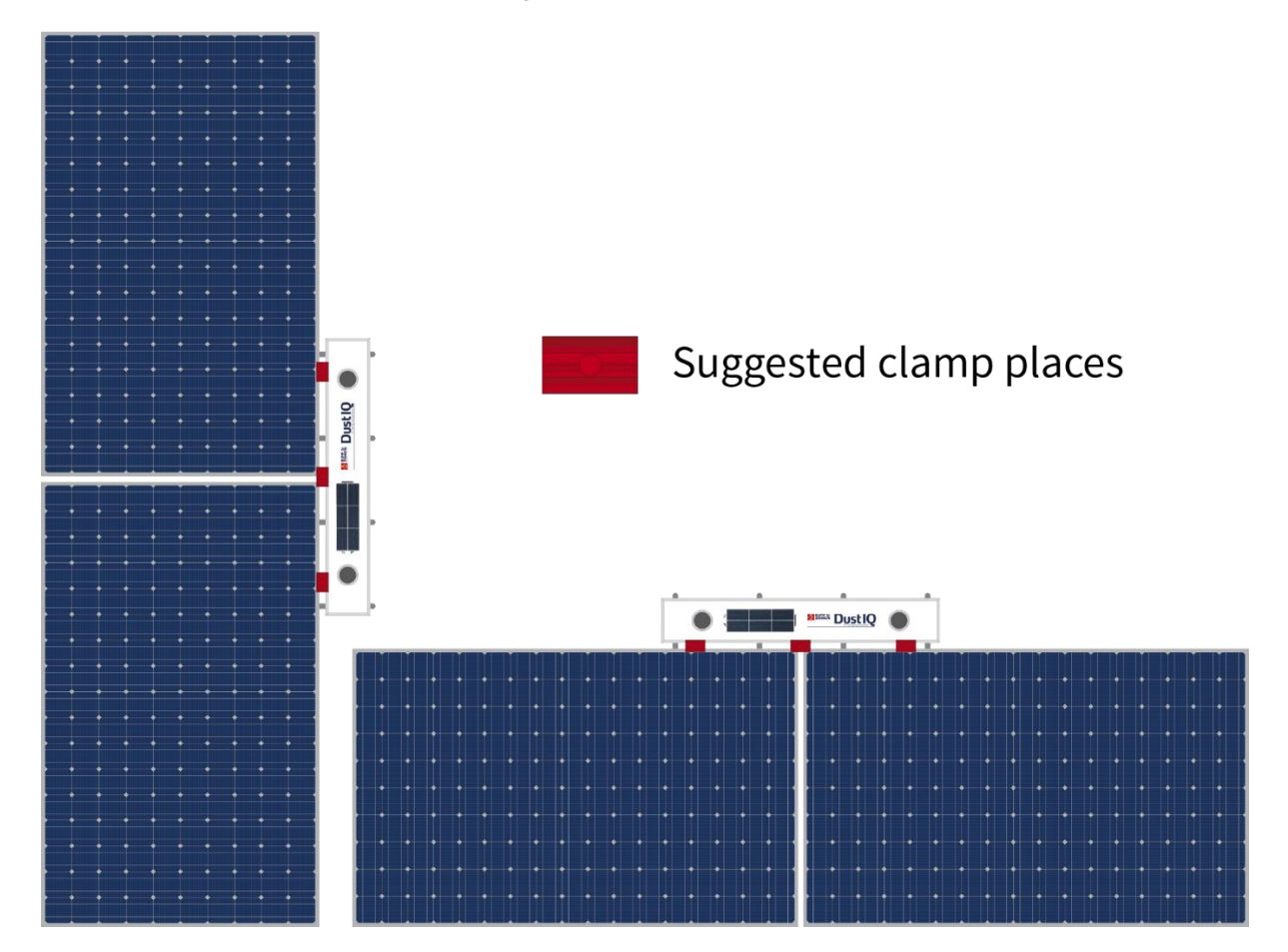

**Note** For other setups, a locally made supporting structure is needed.

### <span id="page-29-0"></span>6.10. Fitting the host connector and cable outside:

Most DustIQ instruments are supplied with a 10m high quality yellow cable fixed to an 8 pin waterproof connector on one end and 8 wires and a shield covered with a black sleeve on the other end. Longer cables are available as an option.

The wire ends are to be connected to the data logger or SCADA system directly or to a junction box which in turn is connected to the host.

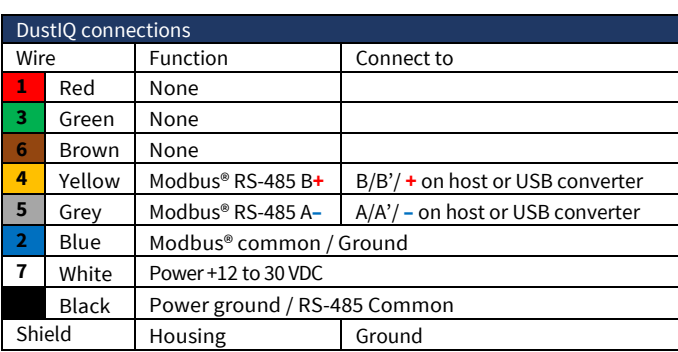

The colour code of the wires and the connector pin numbers are shown below and on the instruction sheet.

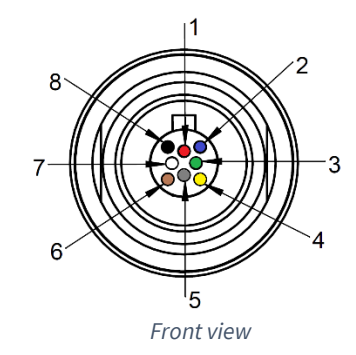

**Note** First connect all wires in your junction box, SCADA system or data logger before plugging into the DustIQ.

The shield of the cable is connected to the aluminium DustIQ housing through the connector body. Preferably, secure the DustIQ with a good connection to ground (e.g. by using a lightning conductor) and do not connect the cable shield at the junction box, SCADA system or data logger.

If there is no good ground connection at the DustIQ, the shield at the cable end should be connected to ground at the host or junction box.

**Note** Long cables may be used, but the baud rate of the RS-485 digital connection may affect the maximum length. Baud rate options are: 2400 , 4800 , 9600, 19200 (default), 38400

Locate the plug correctly in the DustIQ instrument socket labelled Host, it only fits one way, and push it in. Locking is done automatically.

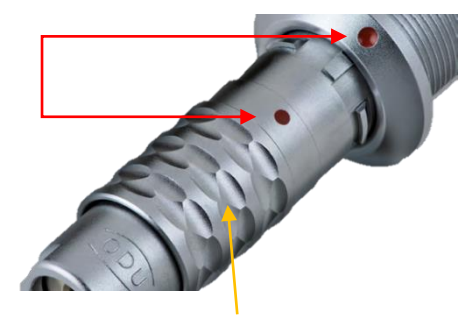

To unplug, pull the grooved ring back and then pull out the plug.

**Note** 

It is advised to protect the output of the power supply with a fast blowing fuse of maximum 500 mA rating.

The cable should be arranged with a curve below the instrument so that water drips off, rather than running along the cable up to the connector.

If the cable needs to be extended it is advised to use high quality UV resistant CAT5 cable.

### <span id="page-30-0"></span>6.11. Fitting the daisy-chain cable

**Note** 

Below instructions are valid for DustIQ's with Pn 0386910 or Pn 0386915.The initial model DustIQ Pn 0386900 does **not** have this capability.

When installing several DustIQs in relative proximity they can be daisy-chained up to **3 instruments** in total and have only one data and power cable to the host, data logger or junction box.

Each unit needs to have a unique Modbus address setup before installation.

If this DustIQ is the only one or the last in a daisy-chain of max. 3 instruments one can fit the supplied PV panel temperature sensor.

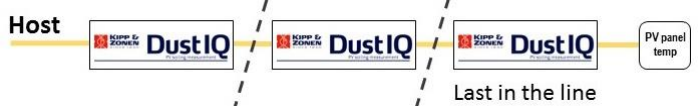

The plug of the daisy-chain cable fits in the port labelled Daisy-chain / Temp sensor and leads to the Host port on the DustIQ next in line.

Both plugs of the daisy-chain cable are identical.

### <span id="page-30-1"></span>6.12. Installing the PV panel temperature sensor

Below instructions are valid for DustIQ's with Pn 0386910 or Pn 0386915. The initial model DustIQ Pn 0386900 does **not** have this capability. **Note** 

When the daisy-chain port isn't used to connect a second instrument, then the port can be used to connect the supplied PV panel temperature sensor. The sensor comes with a 2.95m long cable and can be fitted on a nearby PV panel that represents the average PV panel temperature the best.

Install the PV panel temperature sensor by the following steps:

- a) From the DustIQ, remove the black dust cap of the daisy-chain connector
- b) Insert the plug in the connector of the DustIQ
- c) Clean the surfaces of the locations for the cable supports and for the PV panel temperature sensor(2) at the back of the PV panel
- d) The best location for the temperature sensor is the centre of the PV panel
- e) Stick the temperature sensor to the cleaned surface at back of the PV panel
- f) Place with care as the temperature sensor is hard, if not impossible to remove
- g) Stick the cable tie mounts to the cleaned surfaces at the back of the PV panel
- h) Secure the cable to the cable supports by using tie wraps

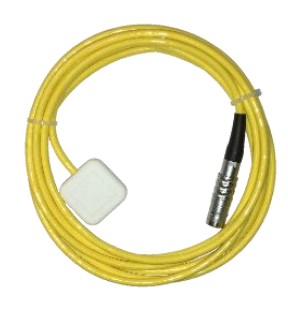

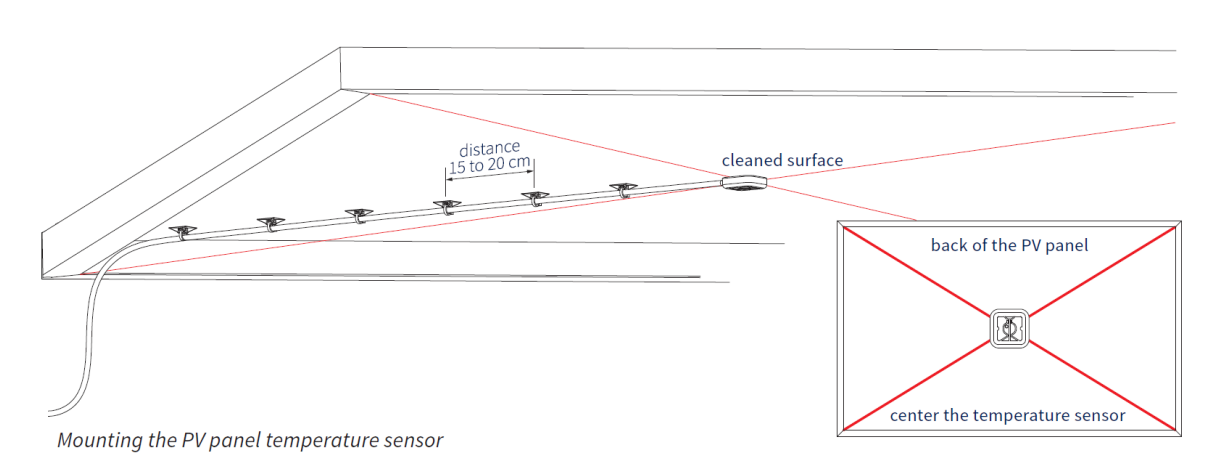

### <span id="page-31-0"></span>6.13. Connection to a RS-485 network

The digital interface must be connected as a slave to a 2-wire RS-485 network as shown below.

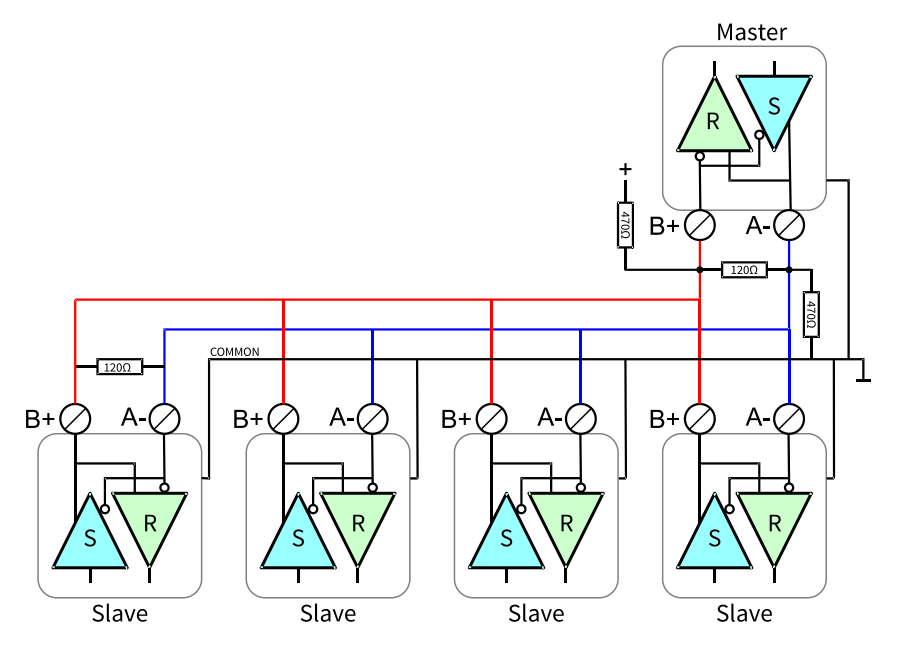

The slaves may be a DustIQ, an SMP pyranometer or other Modbus device. If this instrument is the last device on the network a line terminator (LT), consisting of a 120 Ω or 150 Ω resistor, must be connected between terminals A/A /Dataand B/B /Data**+** right at the last device. It is also required to install the pull up and pull down resistors as shown. The value of these resistors must be between 470 Ω and 850 Ω.

### <span id="page-31-1"></span>6.14. Electrical details

The minimum power supply voltage for the DustIQ instrument is 12 VDC. However, for optimal performance it is advised to use 24 VDC when longer cables are used.

It is advised to protect the output of the power supply with a fast blowing fuse of 500 mA rating for one DustIQ. When daisy-chaining a bigger fuse is needed.

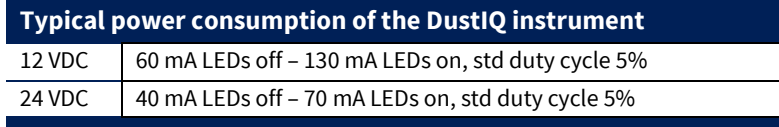

Maximum average power consumption over a minute is 1.000 mW at 24V and 800 mW at 12V. Maximum input current is 150 mA at 12V voltage. Maximum inrush current is 10A for 50µs.

The DustIQ needs a good, stable power supply of 12-30V, 300mA peak and 200mA sustained. Preferably class II to IEC/EN 60536. A power supply with genuine and traceable CE, FCC, VDE, TUV or equivalent certification.

Some of the brands applicable: Traco, Omron, Mean Well, Cosel and others.

# <span id="page-32-0"></span>7. Operation and measurement

The DustIQ instrument only requires a suitable source of power to operate and make measurements. However, it is necessary to connect it to some sort of readout or data storage device in order to save the measurements, there is no internal data memory.

### <span id="page-32-1"></span>7.1. Data collection

An optimal setting for the data collection interval is to sample every minute. For setting up the combination of the DustIQ and data storage please refer to the manual of your data collection device. The data that can be collected is described in chapter 12.

### <span id="page-32-2"></span>7.2. Housing

The DustIQ housing accommodates all the key parts of a DustIQ instrument. The anodized aluminium parts are lightweight and give high mechanical and thermal stability to the instrument. The glass panel is equivalent to a real PV panel. The DustIQ has an ingress protection rating 65 (IP65) which means it is dust proof against harmful dust and can withstand waterjets from any direction.

## <span id="page-33-0"></span>Local Dust Calibration

The precise steps for a correct local dust calibration have been supplied as a laminated, double sided card that also has the DustIQ – instruction sheet on the back. The DustIQ calibration procedure is downloadable from [www.kippzonen.com/downloads](http://www.kippzonen.com/downloads) using DustIQ and Instruction sheet.

Only for the first local dust calibration of each DustIQ the customer needs to do a planned cleaning of the DustIQ. After this calibration the DustIQ can follow the cleaning pattern of the PV park.

The local dust calibration takes 10-15 minutes on average, needs a start transmission loss (TL) of minimum 5%, a clear, sunny sky around solar noon, **800 W/m²** solar irradiation and proper preparation. **Note** 

The calibration procedure creates a step change in measured reflected light and the PV cells output and it's the step change that is processed, saved and used for future measurements.

The current firmware requires all DustIQs to individually follow this procedure.

### <span id="page-33-1"></span>8.1. The advantage of a local dust profile

The DustIQ leaves the factory calibrated for Arizona Test Dust (ATD) but it is very unlikely that the local dust composition matches this ATD and it is therefore advised to train each DustIQ for the local dust composition.

For the local dust calibration the DustIQ has a build-in PV cell. This PV cell allows the DustIQ to quantify the effect of the local soiling on an actual PV cell and subsequently correlate this to the DustIQ measurements of reflected light as produced by the soiling.

### <span id="page-33-2"></span>8.2. Correction of old DustIO data after local dust calibration

#### 8.2.1. Introduction

For some customers with a DustIQ there is a need to know the Transmission Loss before they performed the local dust calibration. The local dust calibration changes the dust slope and therefore the old data is only considered qualitative data, not quantitative. In order to gain quantitative insight in the data before in field calibration it is possible to do a correction. In this section the method is described.

#### 8.2.2. Method

The new transmission loss after the correction can be calculated by:

$$
TL_{new} = \frac{S_{new}}{S_{old}} TL_{old}
$$
 (1)

where TL<sub>new</sub> is the new corrected transmission loss, TL<sub>old</sub> is the old uncorrected transmission loss,  $S_{\text{new}}$  is the new Sensitivity after local dust calibration and Sold is the old Sensitivity before local dust calibration. The dimension of TL is [% Transmission loss], of S is [counts / % Transmission loss].

The new corrected Soiling Ratio ( $SR_{new}$ ) can be calculated from the old Soiling Ratio ( $SR_{old}$ ) by:

$$
SR_{new} = 100 - \frac{S_{new}}{S_{old}}(100 - SR_{old})
$$
 (2)

Sold from certificate

The old sensitivity can be obtained from reading the Modbus register 36 (Sensitivity Sensor 1) before local dust calibration or it can be obtained from the calibration certificate that came with the DustIQ:

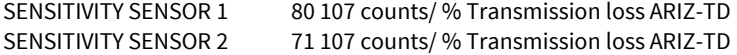

#### Snew from DustIQ Modbus readout

The new sensitivity can be obtained by reading Modbus register 36 after the local dust calibration. It's a Long value in the range of 30-300 and fully instrument specific. Only the ratio between New and Old can be used.

After obtaining the S<sub>old</sub> and S<sub>new</sub> the old TL or SR data can be corrected using formula 1 and 2.

### <span id="page-34-0"></span>8.3. Making of a local dust profile

Before the actual local calibration will start the DustIQ firmware will check the following parameters:

- 1. Complete system status
- 2. A minimum of 5% transmission loss measured (Modbus register 21 holds 50‰)
- 3. A minimum of **800 W/m²** of sunlight

The training of the DustIQ and making the local dust profile (LDP) involves the following:

- 1. Wait for the DustIQ to get dirty as evenly as possible, this is very important
- 2. Let the reported transmission loss (TL) reach 5 10% or the soiling ratio (SR) 95 90%
- 3. Wait for a day with a clear sky and bright sun around solar noon
- 4. Perform the calibration somewhere in the period from 2 hrs before till 2 hrs after solar noon
- 5. Prepare well and have the calibration procedure, cleaning tools and local safety regulations at hand
- 6. Position an observer to watch the blinking of the blue sensors from the front of the DustIQ or the blue illuminated push button on the back, to follow the procedure

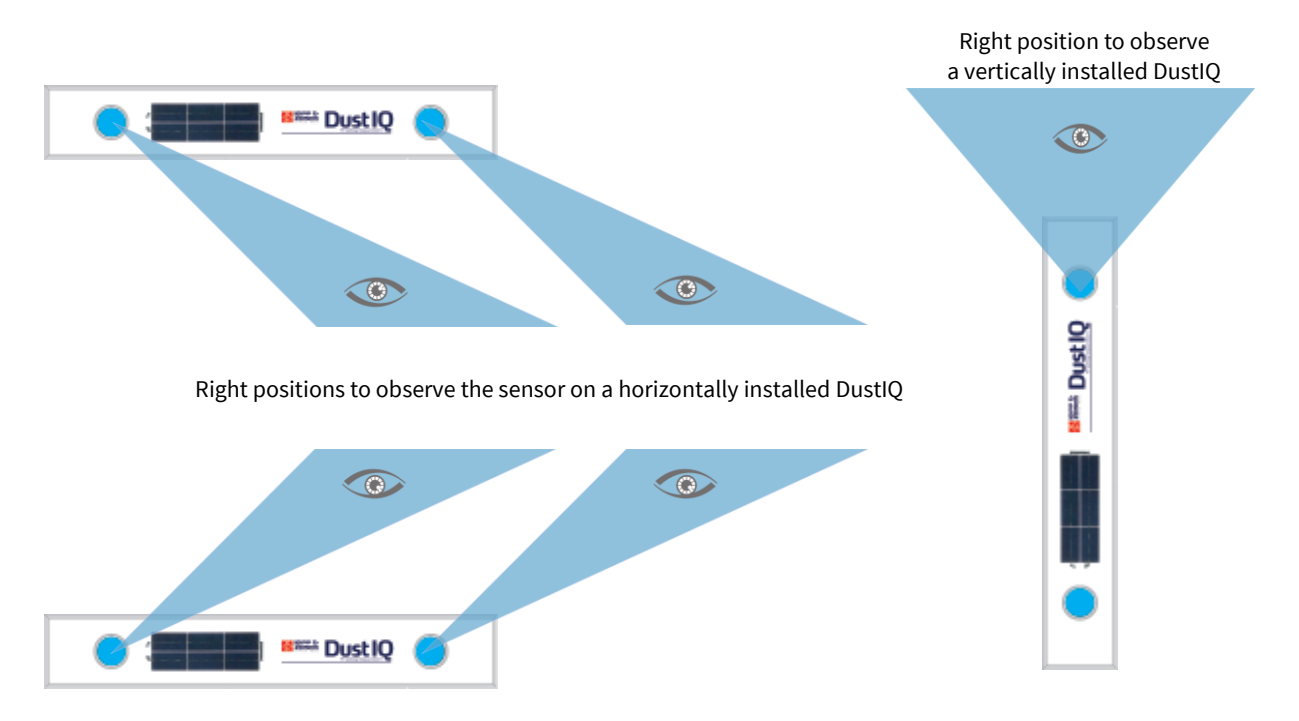

- 7. Initiate the calibration cycle by pressing the button on the bottom of the DustIQ and noticing the flashing LED
- 8. Move to the front and clean the first sensor, press the button, clean the solar cell and second following the sensor's blinking patterns and detailed instructions on the supplied Instruction Sheet.
- 9. Press the button again to Save the changes or to Cancel do nothing and wait 5 minutes.

When Saved, you have a clean, locally trained DustIQ, ready for action.

Otherwise you will have to clean the whole DustIQ thoroughly and wait for dust to build up before a next calibration can be initiated.

If anywhere in the procedure a push of the button is required and nothing is done in 5 minutes the procedure will stop and the DustIQ will go back to normal operation using calibration settings from just before the procedure was started. **Note** 

During the calibration the DustIQ will be reachable by the host but reported data will not be updated until after the procedure.

Detailed calibration status or issues can be retrieved from extra Modbus registers using paragraph 12.

# <span id="page-35-0"></span>9. Maintenance and re-calibration

The DustIQ instrument is simple to maintain and doesn't require any special tools or training. There are no service items requiring scheduled replacement.

### <span id="page-35-1"></span>9.1. Yearly maintenance

Check all the electrical connections. Check cables for damage caused by accident or by rodents. Check the instrument mounting.

### <span id="page-35-2"></span>9.2. Cleaning

As the DustIQ has been built using actual PV panel glass it is meant to withstand the cleaning cycles PV panels as found in commercial solar parks can withstand. Care must be taken not to scratch the panel's surface or use abrasive or etching compounds.

### <span id="page-35-3"></span>9.3. Calibration

A DustIQ instrument gives an output that is proportional to the light loss caused by the panel soiling. It uses internal correction for any unforeseen parameter drift and therefor needs no calibration apart from the local dust calibration to train the DustIQ for the locally deposited dust.

#### <span id="page-36-0"></span>Specifications 10.

Kipp & Zonen reserves the right to make changes to specifications and other product documentation without prior notice.

### <span id="page-36-1"></span>10.1. Optical and electrical

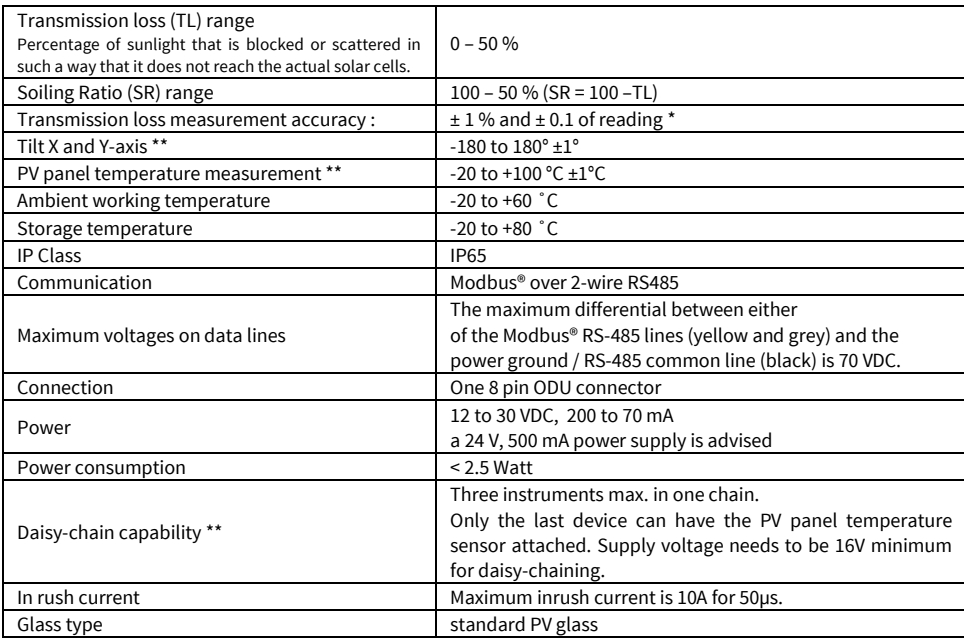

\* After well performed local dust calibration

\*\* Is for Pn 0386910 and 0386915 only

**Note** 

It is advised to protect the output of the used power supply with a fast blowing fuse of maximum 500 mA rating.

### <span id="page-36-2"></span>10.2. Dimensions and weight

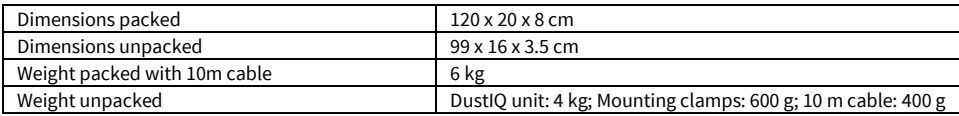

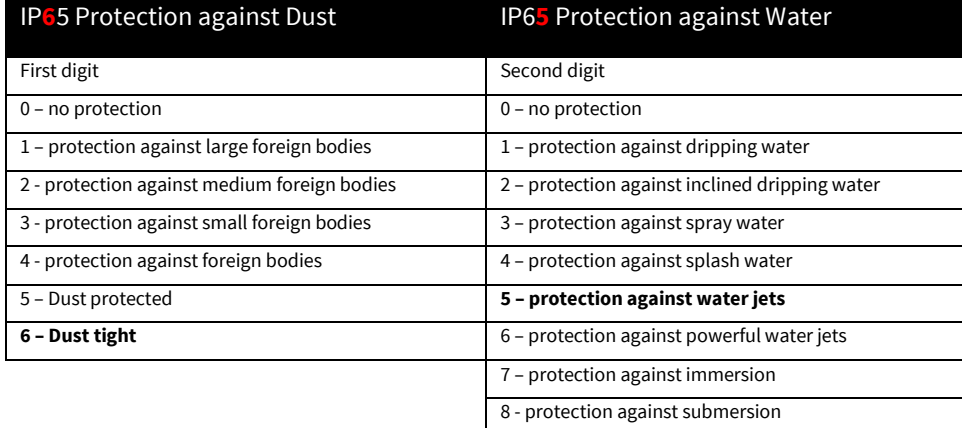

#### <span id="page-37-0"></span>Trouble shooting 11.

There are no user-serviceable parts within the DustIQ instrument and it must not be opened or taken apart without the agreement and instruction of Kipp & Zonen and only by qualified personnel.

### <span id="page-37-1"></span>11.1. Output signal not present or incorrect

The following contains a procedure for checking the instrument in case it appears that it does not function correctly:

1.Check the DustIQ instrument cable wires are properly connected to the readout equipment.

- 2.Check the power supply (12-24 VDC recommended).
- 3.Check that the instrument has a unique Modbus® address and the right communication parameters.

4.Check the instrument location.

5.Check the glass surface, it should unbroken and unscratched.

Any malfunction or visible damage should be reported to your Kipp & Zonen representative, who will suggest the appropriate action.

### <span id="page-37-2"></span>11.2. Frequently Asked Questions

The most frequently asked questions are listed below. For an update or further information refer to our website at [www.kippzonen.com](http://www.kippzonen.com/)

Q: Does the DustIQ work with snow?

A: No the current DustIQ will report a very high transmission loss, not related to the real transmission loss a PV panel with similarly snow cover would experience.

Q: The dust slopes in registers 36 and 38 didn't change after a local dust calibration.

A: Somewhere in the procedure a check failed. See paragraph 12 to help you interpreting the error codes.

# <span id="page-38-0"></span>12. Appendices

### <span id="page-38-1"></span>12.1. Modbus<sup>®</sup> commands

The commands are all according to the Modbus RTU protocols described in the document: 'Modbus® over serial line V1.02' and 'MODBUS application protocol V1.1b' available from the Modbus® organization (www.modbus.org). The commands can be tested using software tools, such as the program 'Modbus Poll' from www.modbustools.com.

| <b>Function</b> | Sub function | <b>Description</b>       |  |  |  |
|-----------------|--------------|--------------------------|--|--|--|
| 0x01            | N/A          | Read Coils               |  |  |  |
| 0x02            | N/A          | Read Discrete Inputs     |  |  |  |
| 0x03            | N/A          | Read Holding Registers   |  |  |  |
| 0x04            | N/A          | Read Input Register      |  |  |  |
| 0x05            | N/A          | Write Single Coil        |  |  |  |
| 0x06            | N/A          | Write Holding Register   |  |  |  |
| 0x10            | N/A          | Write multiple Registers |  |  |  |
|                 |              |                          |  |  |  |

The following commands are implemented:

In the remainder of this chapter the DustIQ is referred to as a smart sensor. The smart sensor does not make a difference between a 'coil' and a discrete input. The only difference is that a discrete input is read only.

The DustIQ makes a difference between a holding register and an input register. Only use 04 Read Input Registers to get data from the DustIQ. **Note** 

### <span id="page-38-2"></span>12.2. DustIQ release 3.01 data model

The following section describes the data registers belonging to data model 3.01 as used at the time of introduction.

#### 12.2.1. Overview of the Modbus® registers

The base of the input register block is set to 1 (MODBUS PLC address [base 1]), or 0 (MODBUS Protocol Address [base 0]) and occupies max. 100 registers (0-99, [base 0]).

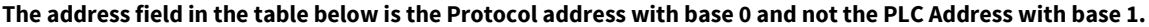

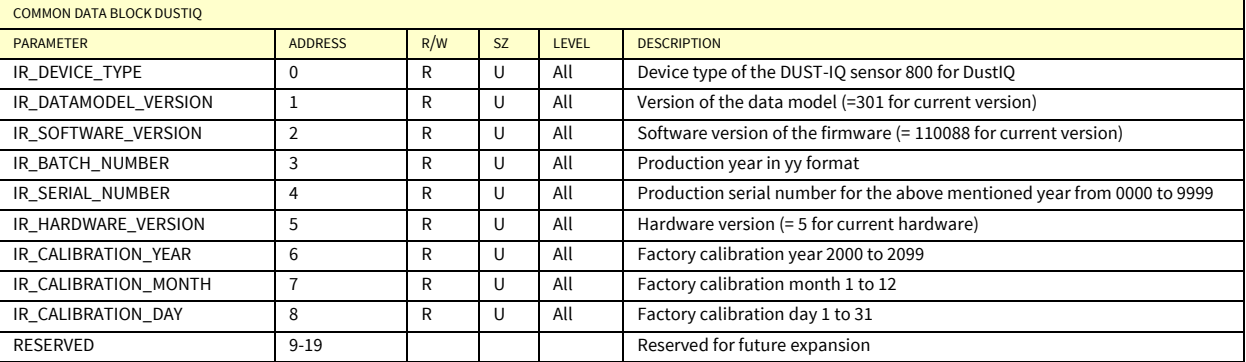

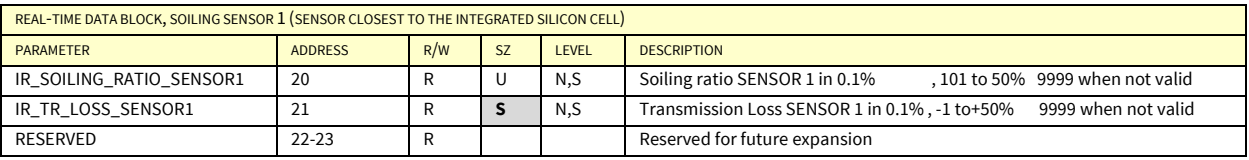

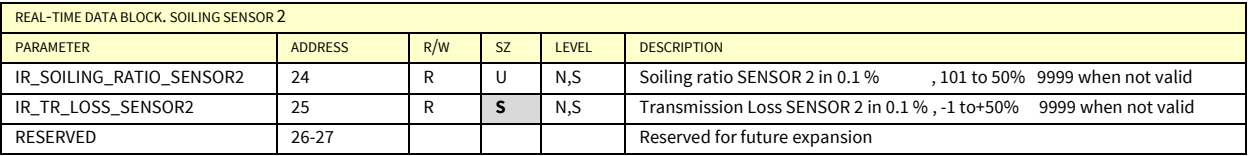

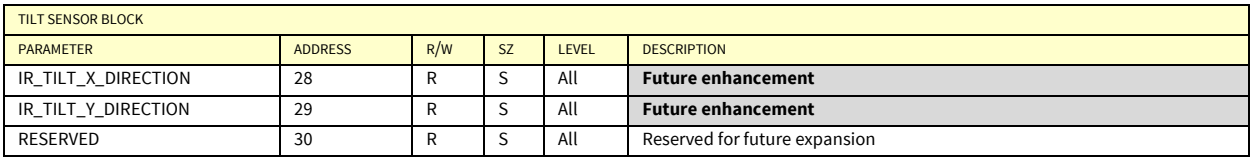

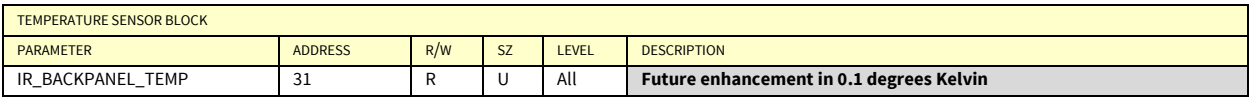

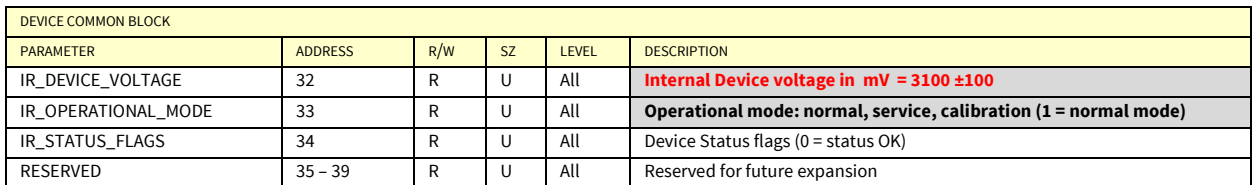

The following modus registers are used for calibration, identification and error handling. These registers can be asked for in order to facilitate remote problem solving.

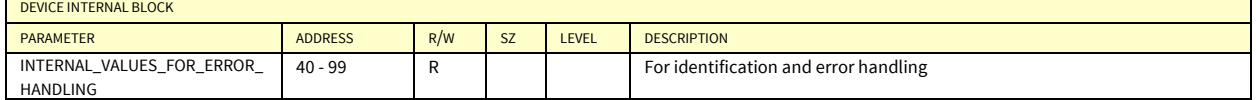

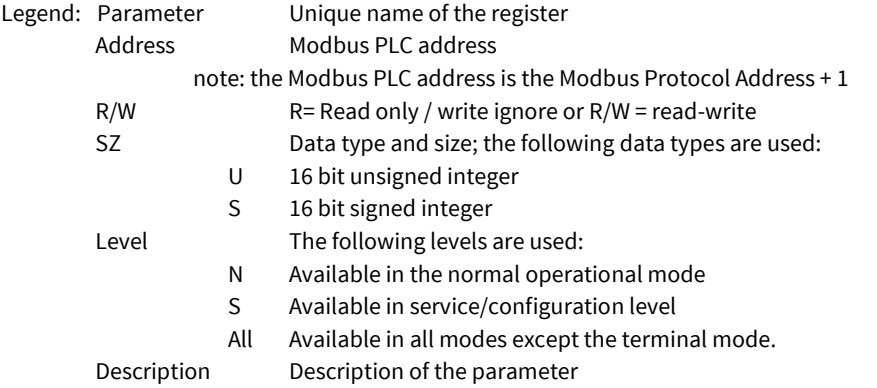

bold character and light grey background mean changed value from original communication.  $S$ 

Soiling ratio % = 100 – Transmission Loss %

All soiling and transmission loss values are stored in 1/10 of a % also known as ‰.

All measurement values need to be divided by ten. E.g. an internal device voltage reported as 156 at address 32 represents a voltage of 15.6 V and a soiling ratio reported as 985 represents 98.5%

Communication parameters are user selectable from the following range using the Smart DustIQ Explorer software

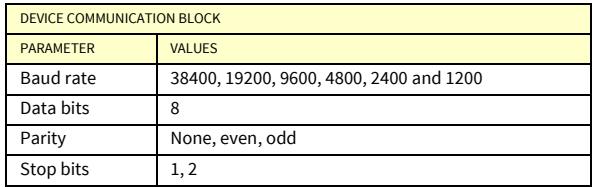

The factory defaults are 19200 baud, 8 data bits, even parity and 1 stop bit (19200 – 8E1).

### 12.2.2. Status flags

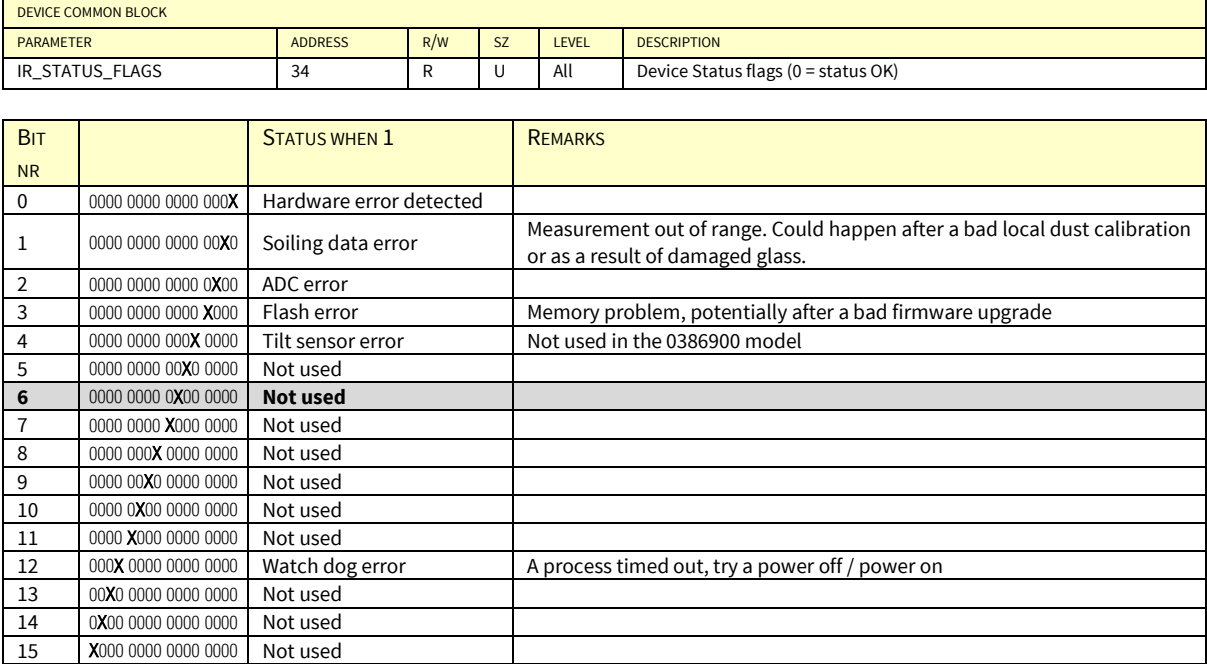

### <span id="page-41-0"></span>12.3. DustIQ release 3.02 data model (corrected)

The following section describes the data registers belonging to data model 3.02 as used at the time of the launch of the full feature model Pn 0386910 and 0386915.

#### 12.3.1. Overview of the Modbus® registers

These registers are read-only and 16 bits wide unless otherwise specified.

The base of the input register block is set to 1 (MODBUS PLC address [base 1]), or 0 (MODBUS Protocol Address [base 0]) and occupies max. 100 registers (0-99, [base 0]).

#### **The address field in the table below is the Protocol address with base 0 and not the PLC Address with base 1.**

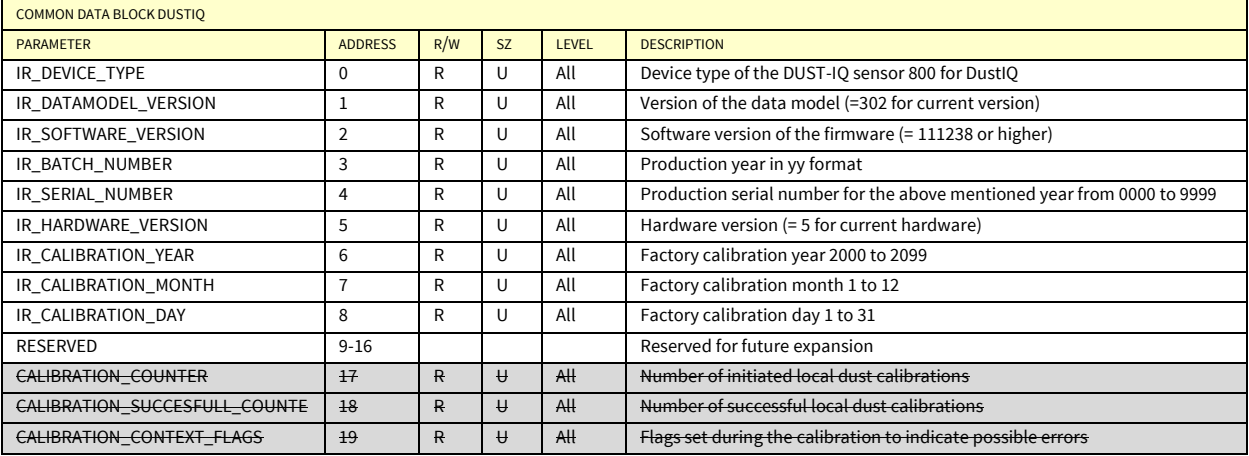

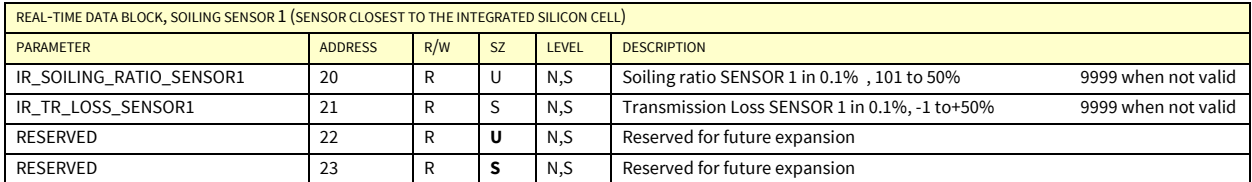

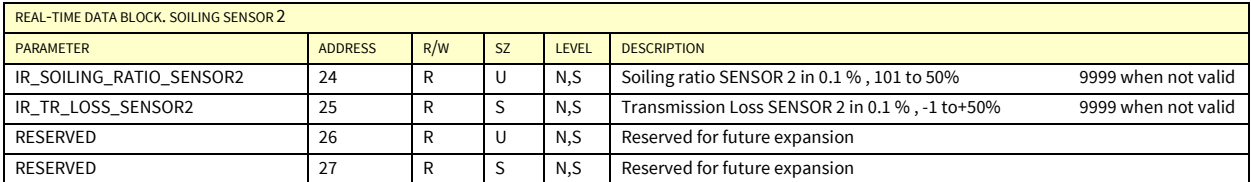

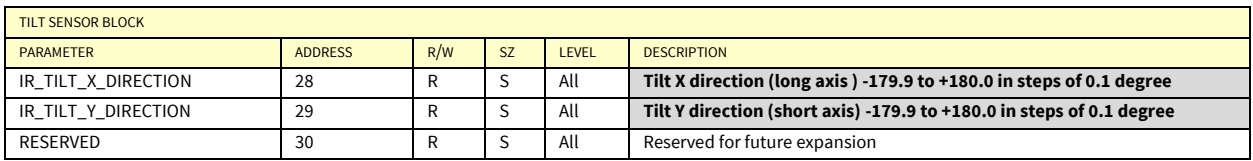

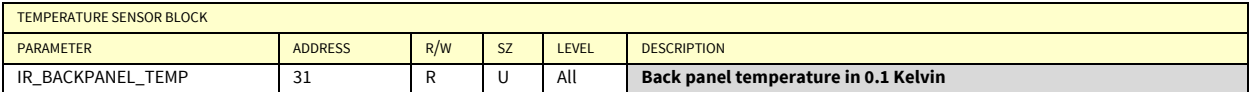

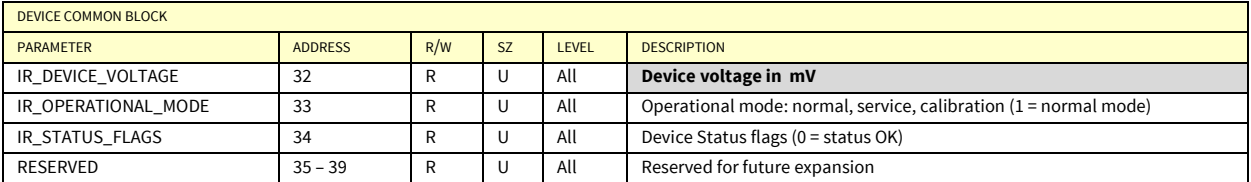

The following modus registers are used for calibration, identification and error handling. These registers can be asked for in order to facilitate remote problem solving.

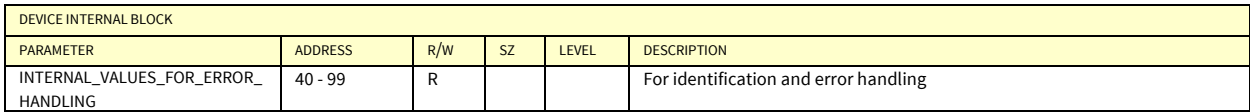

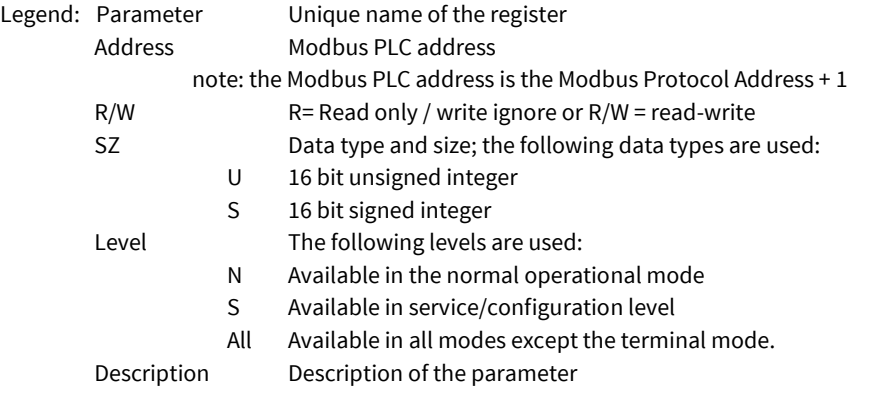

light grey background means changed value from original communication.  $S$ 

Soiling ratio % = 100 – Transmission Loss %

All soiling and transmission loss values are stored in 1/10 of a % also known as ‰.

All measurement values need to be divided by ten. E.g. the device voltage reported as 156 at address 32 represents a voltage of 15.6 V and a soiling ratio reported as 985 represents 98.5%

Communication parameters are user selectable from the following range using the Smart DustIQ Explorer software

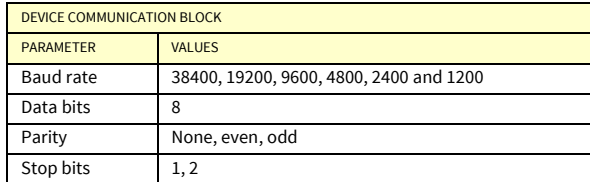

The factory defaults are 19200 baud, 8 data bits, even parity and 1 stop bit (19200 – 8E1).

### <span id="page-43-0"></span>12.4. Status flags

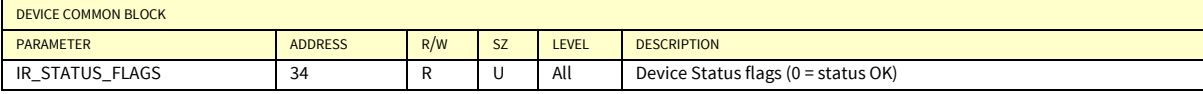

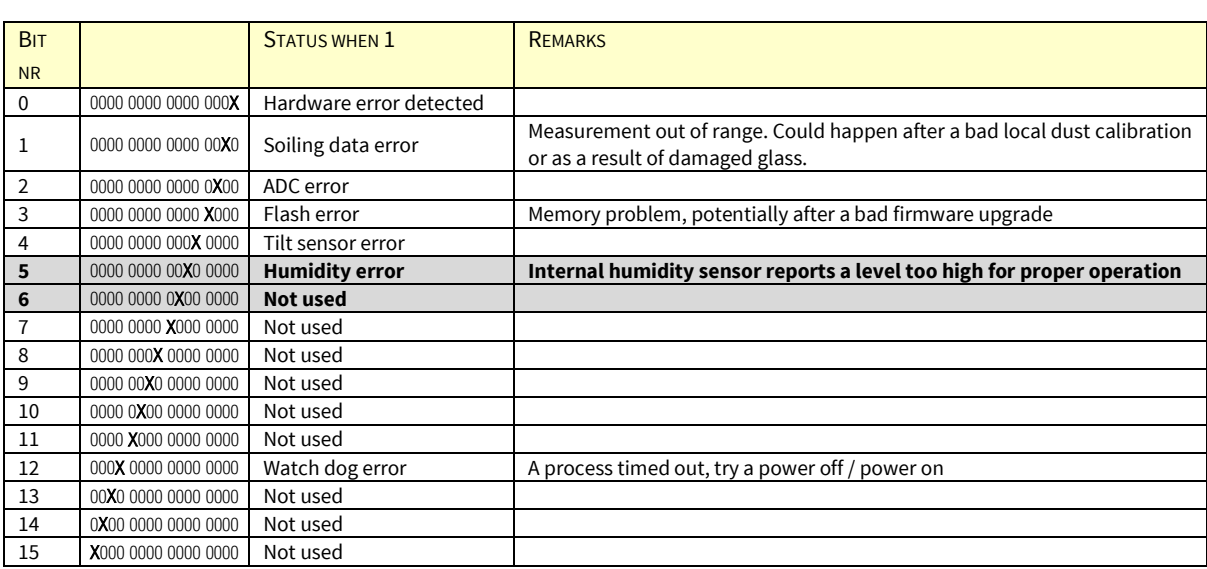

### <span id="page-43-1"></span>12.5. Calibration flags (added)

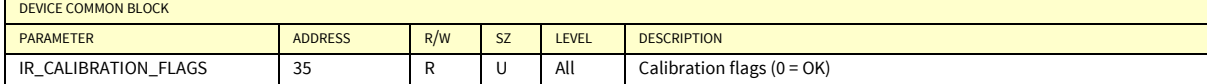

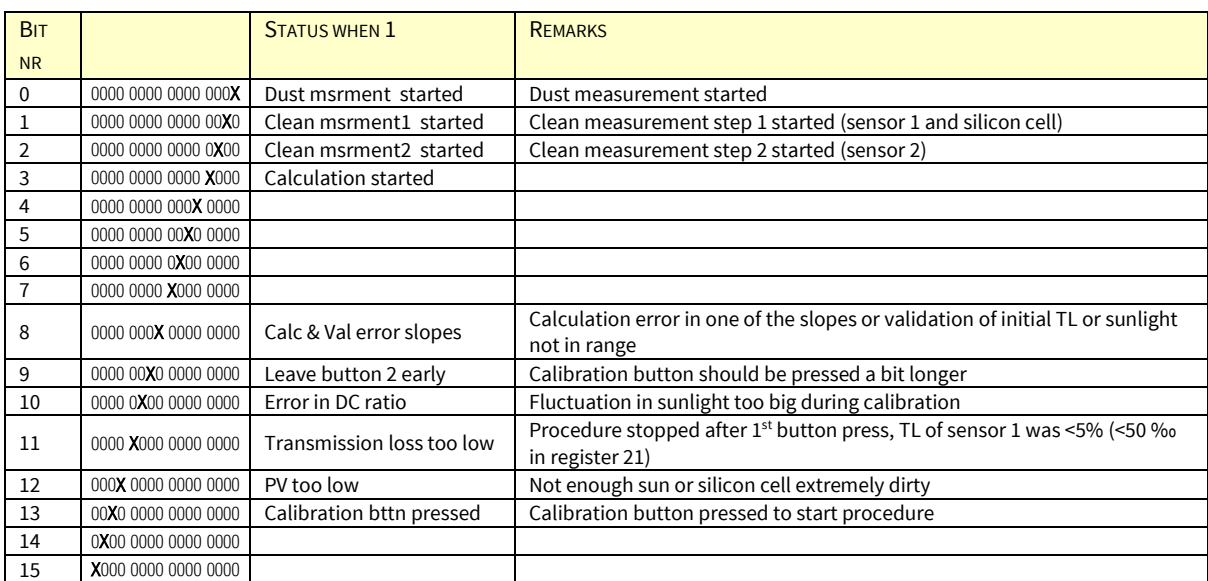

Example: Decimal value of 2305 is binary 1001.0000.0001

- Dust measurement started
- Calc & Val error slopes
	- o Transmission loss too low

Local dust calibration started when there was not enough soiling on sensor 1 (the sensor closest to the silicon cell).

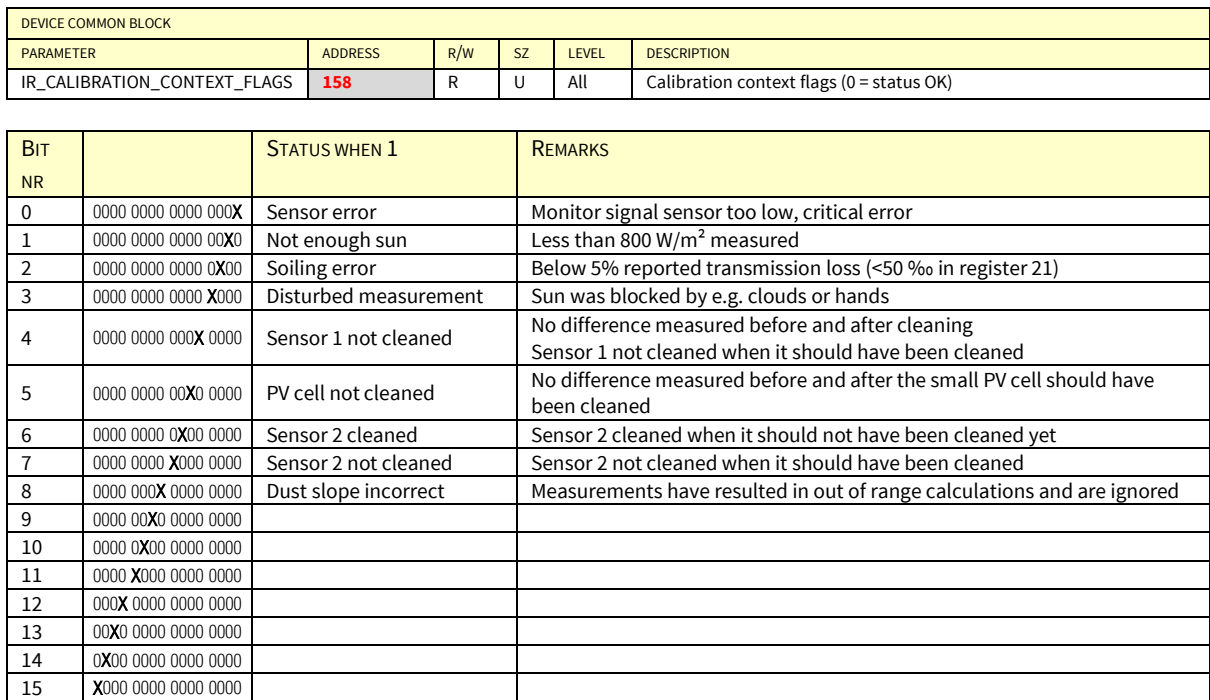

### <span id="page-44-0"></span>12.6. Calibration context flags (address corrected)

### <span id="page-44-1"></span>12.7. Sample ModbusPoll data for data model 3.01

### Tx = 3: Err = 0: ID =  $1.\overline{F} = 04.\overline{SR} = 1000 \text{ms}$

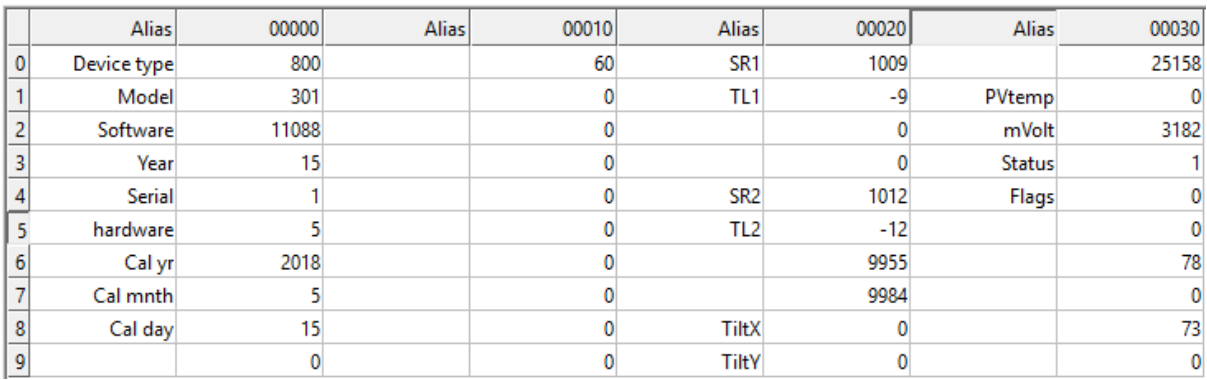

### <span id="page-44-2"></span>12.8. Tilt sensor output

Below are the Modbus registers and sample output depending on correct and incorrect mounting.

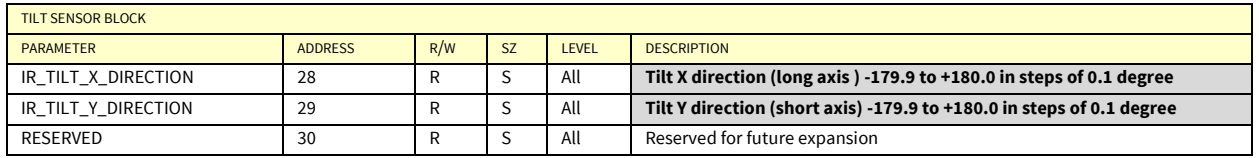

#### 12.8.1. Tilt sensor readings in several positions

The tilt is reported in 0.1 degrees thus angle of e.g. 34.7 degrees is reported as 347.

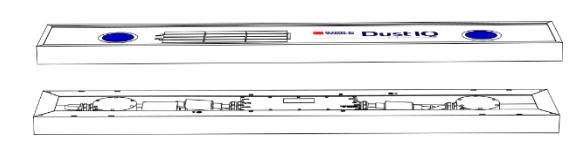

In the correct position. Tilt x and y are close to zero.

Upside down. Tilt x is zero and Tilt y is -1800

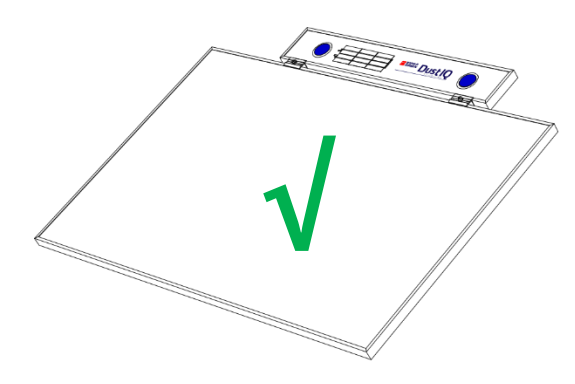

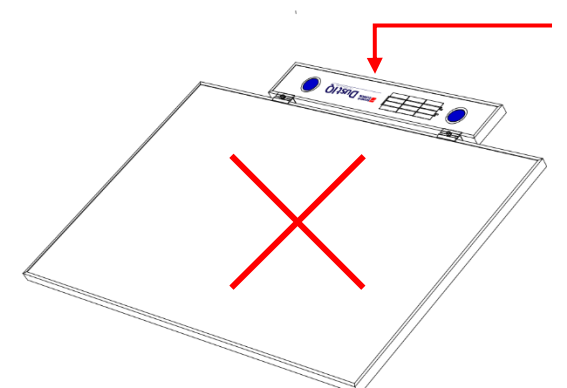

**√**

In the correct position on top. Tilt  $x \approx 0$  and Tilt y is between 0 and 900.

**This way the DustIQ must have a supporting structure.**

Upside down on top. Tilt  $x \approx 0$  and Tilt y is between -900 and 0.

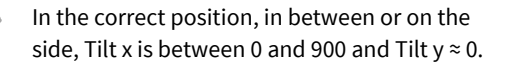

Upside down, in between or on the side, Tilt x is between -900 and 0 and Tilt  $y \approx 0$ .

This way one **cannot** perform the local dust calibration properly.

### <span id="page-46-0"></span>12.9. Reset using Modbus Write coil commands

Depending on the firmware, the DustIQ offers one or two reset capabilities.

#### 12.9.1. Full Factory reset valid for all firmware versions

This reset restores **all** settings to default, including resetting the communication parameters to 19.200 baud, 8 bit, 1 stop bit, even parity and the factory dust calibration with Arizona Test Dust. The reset works on all firmware versions.

The DustIQ will **not** go back to the previous dust calibration if one was made earlier but to the **factory** dust calibration. **Note** 

If the SCADA system allows Modbus® commands to be programmed and send, then it can be done remotely without local intervention.

Otherwise connect the DustIQ to an RS485-USB interface and to a suitable 12-30V power supply, in-situ or in the office.

Start ModbusPoll or QModMaster or equivalent software

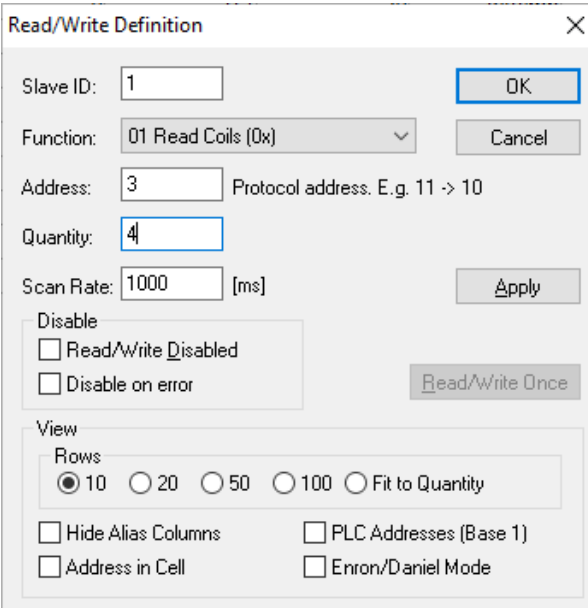

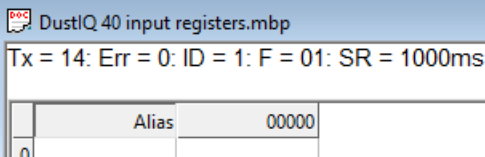

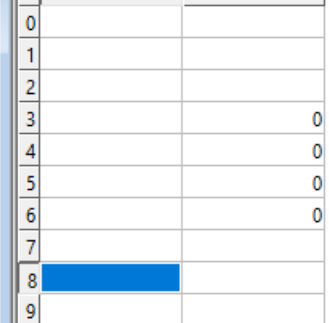

*Example settings for a DustIQ at Modbus address 1 The coils 3 -7 are read as shown above:*

Double click on the value of the desired register to switch the value to **On** and click Send.

Start with double clicking on register **5**.

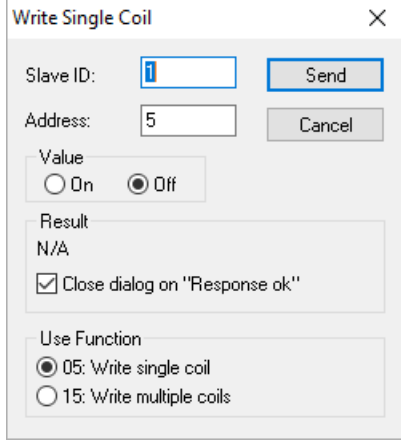

Do this three times in the **5-3-6 order**:

- 1) Switch coil 5 to ON = Reset to factory config
- 2) Switch coil  $3$  to ON = Apply update
- 3) Switch coil  $6$  to ON = Reset instrument or you can perform Power Off and On

After the sequence the DustIQ gives a very short blink of the sensor LEDs. The switched coils will be reset.

#### 12.9.2. Dust Calibration reset

This reset only restores the factory dust calibration with Arizona Test Dust and only works on firmware 11.148 and above.

The DustIQ will **not** go back to the previous dust calibration if one was made earlier but to the **factory** dust calibration. **Note** 

If the SCADA system allows Modbus® commands to be programmed and send, then it can be done remotely without local intervention.

Otherwise connect the DustIQ to an RS485-USB interface and to a suitable 12-30V power supply, in-situ or in the office.

Start ModbusPoll or QModMaster or equivalent software

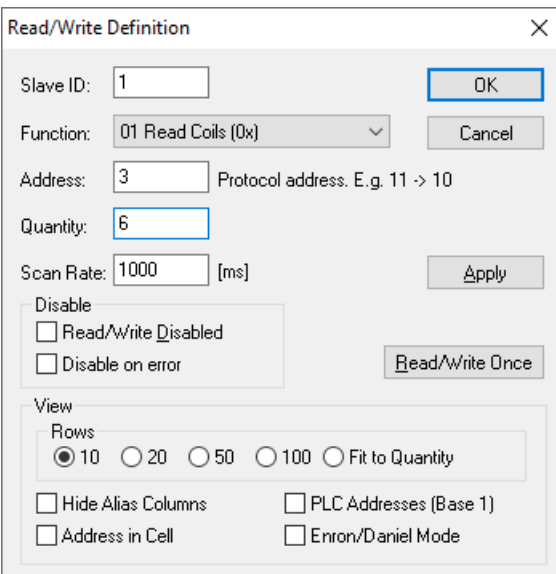

| DustlQ 40 input registers.mbp                   |              |       |  |  |  |  |
|-------------------------------------------------|--------------|-------|--|--|--|--|
| $Tx = 9$ : Err = 0: ID = 1: F = 01: SR = 1000ms |              |       |  |  |  |  |
|                                                 |              |       |  |  |  |  |
|                                                 | <b>Alias</b> | 00000 |  |  |  |  |
| 0                                               |              |       |  |  |  |  |
|                                                 |              |       |  |  |  |  |
| 2                                               |              |       |  |  |  |  |
| 3                                               |              | 0     |  |  |  |  |
| 4                                               |              | 0     |  |  |  |  |
| 5                                               |              | 0     |  |  |  |  |
| 6                                               |              | 0     |  |  |  |  |
|                                                 |              | n     |  |  |  |  |
| Ω                                               |              | n     |  |  |  |  |
| g                                               |              |       |  |  |  |  |
|                                                 |              |       |  |  |  |  |

*Example settings for a DustIQ at Modbus address 1 The coils 3 -8 are read as shown above:*

Double click on the value of the desired register to switch the value to **On** and click **Send**.

Start with double clicking on register **8**.

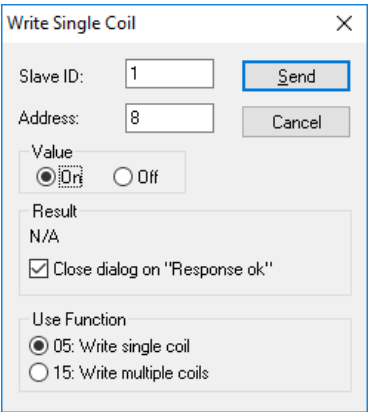

#### Do this three times in the **8-3-6 order**:

- 4) Switch coil  $8$  to ON = Reset to factory config
- 5) Switch coil  $3$  to ON = Apply update
- 6) Switch coil  $6$  to ON = Reset instrument or you can perform Power Off and On

After the sequence the DustIQ gives a very short blink of the sensor LEDs. The switched coils will be reset.

### <span id="page-48-0"></span>12.10. Open source licenses

The following software is used in this product:

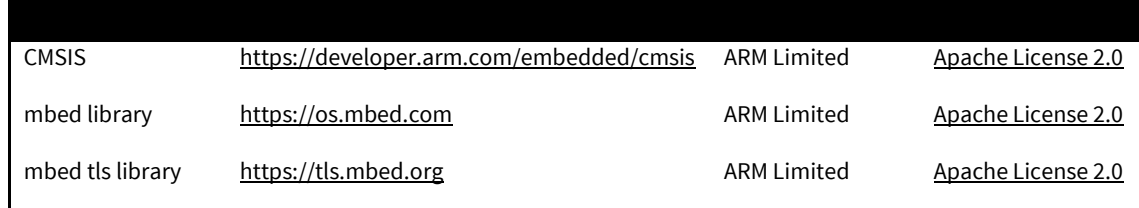

 Apache License Version 2.0, January 2004 <http://www.apache.org/licenses/>

TERMS AND CONDITIONS FOR USE, REPRODUCTION, AND DISTRIBUTION

#### 1. Definitions.

"License" shall mean the terms and conditions for use, reproduction,and distribution as defined by Sections 1 through 9 of this document.

"Licensor" shall mean the copyright owner or entity authorized by the copyright owner that is granting the License.

"Legal Entity" shall mean the union of the acting entity and all other entities that control, are controlled by, or are under common control with that entity. For the purposes of this definition, "control" means (i) the power, direct or indirect, to cause the direction or management of such entity, whether by contract or otherwise, or (ii) ownership of fifty percent (50%) or more of the outstanding shares, or (iii) beneficial ownership of such entity.

"You" (or "Your") shall mean an individual or Legal Entity exercising permissions granted by this License.

"Source" form shall mean the preferred form for making modifications, including but not limited to software source code, documentation source, and configuration files.

"Object" form shall mean any form resulting from mechanical transformation or translation of a Source form, including but not limited to compiled object code, generated documentation, and conversions to other media types.

"Work" shall mean the work of authorship, whether in Source or Object form, made available under the License, as indicated by a copyright notice that is included in or attached to the work (an example is provided in the Appendix below).

"Derivative Works" shall mean any work, whether in Source or Object form, that is based on (or derived from) the Work and for which the editorial revisions, annotations, elaborations, or other modifications represent, as a whole, an original work of authorship. For the purposes of this License, Derivative Works shall not include works that remain separable from, or merely link (or bind by name) to the interfaces of, the Work and Derivative Works thereof.

"Contribution" shall mean any work of authorship, including the original version of the Work and any modifications or additions to that Work or Derivative Works thereof, that is intentionally submitted to Licensor for inclusion in the Work by the copyright owner or by an individual or Legal Entity authorized to submit on behalf of the copyright owner. For the purposes of this definition, "submitted"

means any form of electronic, verbal, or written communication sent to the Licensor or its representatives, including but not limited to communication on electronic mailing lists, source code control systems, and issue tracking systems that are managed by, or on behalf of, the Licensor for the purpose of discussing and improving the Work, but excluding communication that is conspicuously marked or otherwise designated in writing by the copyright owner as "Not a Contribution."

"Contributor" shall mean Licensor and any individual or Legal Entity on behalf of whom a Contribution has been received by Licensor and subsequently incorporated within the Work.

 2. Grant of Copyright License. Subject to the terms and conditions of this License, each Contributor hereby grants to You a perpetual, worldwide, non-exclusive, no-charge, royalty-free, irrevocable copyright license to reproduce, prepare Derivative Works of, publicly display, publicly perform, sublicense, and distribute the Work and such Derivative Works in Source or Object form.

 3. Grant of Patent License. Subject to the terms and conditions of this License, each Contributor hereby grants to You a perpetual, worldwide, non-exclusive, no-charge, royalty-free, irrevocable (except as stated in this section) patent license to make, have made, use, offer to sell, sell, import, and otherwise transfer the Work, where such license applies only to those patent claims licensable by such Contributor that are necessarily infringed by their Contribution(s) alone or by combination of their Contribution(s) with the Work to which such Contribution(s) was submitted. If You institute patent litigation against any entity (including a cross-claim or counterclaim in a lawsuit) alleging that the Work or a Contribution incorporated within the Work constitutes direct or contributory patent infringement, then any patent licenses granted to You under this License for that Work shall terminate as of the date such litigation is filed.

 4. Redistribution. You may reproduce and distribute copies of the Work or Derivative Works thereof in any medium, with or without modifications, and in Source or Object form, provided that You meet the following conditions:

- (a) You must give any other recipients of the Work or Derivative Works a copy of this License; and
- (b) You must cause any modified files to carry prominent notices stating that You changed the files; and
- (c) You must retain, in the Source form of any Derivative Works that You distribute, all copyright, patent, trademark, and attribution notices from the Source form of the Work, excluding those notices that do not pertain to any part of the Derivative Works; and
- (d) If the Work includes a "NOTICE" text file as part of its distribution, then any Derivative Works that You distribute must include a readable copy of the attribution notices contained

 within such NOTICE file, excluding those notices that do not pertain to any part of the Derivative Works, in at least one of the following places: within a NOTICE text file distributed as part of the Derivative Works; within the Source form or documentation, if provided along with the Derivative Works; or, within a display generated by the Derivative Works, if and wherever such third-party notices normally appear. The contents of the NOTICE file are for informational purposes only and do not modify the License. You may add Your own attribution notices within Derivative Works that You distribute, alongside or as an addendum to the NOTICE text from the Work, provided that such additional attribution notices cannot be construed as modifying the License.

You may add Your own copyright statement to Your modifications and may provide additional or different license terms and conditions for use, reproduction, or distribution of Your modifications, or for any such Derivative Works as a whole, provided Your use, reproduction, and distribution of the Work otherwise complies with the conditions stated in this License.

 5. Submission of Contributions. Unless You explicitly state otherwise, any Contribution intentionally submitted for inclusion in the Work by You to the Licensor shall be under the terms and conditions of this License, without any additional terms or conditions. Notwithstanding the above, nothing herein shall supersede or modify the terms of any separate license agreement you may have executed with Licensor regarding such Contributions.

 6. Trademarks. This License does not grant permission to use the trade names, trademarks, service marks, or product names of the Licensor,except as required for reasonable and customary use in describing the origin of the Work and reproducing the content of the NOTICE file.

 7. Disclaimer of Warranty. Unless required by applicable law or agreed to in writing, Licensor provides the Work (and each Contributor provides its Contributions) on an "AS IS" BASIS, WITHOUT WARRANTIES OR CONDITIONS OF ANY KIND, either express or implied, including, without limitation, any warranties or conditions of TITLE, NON-INFRINGEMENT, MERCHANTABILITY, or FITNESS FOR A PARTICULAR PURPOSE. You are solely responsible for determining the appropriateness of using or redistributing the Work and assume any risks associated with Your exercise of permissions under this License.

 8. Limitation of Liability. In no event and under no legal theory, whether in tort (including negligence), contract, or otherwise, unless required by applicable law (such as deliberate and grossly

negligent acts) or agreed to in writing, shall any Contributor be liable to You for damages, including any direct, indirect, special, incidental, or consequential damages of any character arising as a result of this License or out of the use or inability to use the Work (including but not limited to damages for loss of goodwill, work stoppage, computer failure or malfunction, or any and all other commercial damages or losses), even if such Contributor has been advised of the possibility of such damages.

 9. Accepting Warranty or Additional Liability. While redistributing the Work or Derivative Works thereof, You may choose to offer, and charge a fee for, acceptance of support, warranty, indemnity, or other liability obligations and/or rights consistent with this License. However, in accepting such obligations, You may act only on Your own behalf and on Your sole responsibility, not on behalf of any other Contributor, and only if You agree to indemnify, defend, and hold each Contributor harmless for any liability incurred by, or claims asserted against, such Contributor by reason of your accepting any such warranty or additional liability.

#### END OF TERMS AND CONDITIONS

APPENDIX: How to apply the Apache License to your work.

To apply the Apache License to your work, attach the following boilerplate notice, with the fields enclosed by brackets "[]" replaced with your own identifying information. (Don't include the brackets!) The text should be enclosed in the appropriate comment syntax for the file format. We also recommend that a file or class name and description of purpose be included on the same "printed page" as the copyright notice for easier identification within thirdparty archives.

Copyright [yyyy] [name of copyright owner]

 Licensed under the Apache License, Version 2.0 (the "License"); you may not use this file except in compliance with the License. You may obtain a copy of the License at

#### http://www.apache.org/licenses/LICENSE-2.0

 Unless required by applicable law or agreed to in writing, software distributed under the License is distributed on an "AS IS" BASIS, WITHOUT WARRANTIES OR CONDITIONS OF ANY KIND, either express or implied.

 See the License for the specific language governing permissions and limitations under the License.

### <span id="page-50-0"></span>12.11. Example Campbell programs

The following programs are short examples of how to read and store data from a DustIQ connected to either a CR100X or CR6. Both of these have native RS-485 and Modbus support.

#### CR6 example:

```
'For programming tips, copy this address to your browser
'https://www.campbellsci.com/videos/datalogger-programming
'CR6 Series Datalogger
'Date: 10-10-2018Program author:Donald van Velsen
'Declare Constants
'Example:
'CONST PI = 3.141592654 or Const PI = 4*ATN(1)
'Program to read the soiling and transmission loss registers of a DustIQ
'Result stores the outcome of the modbus communication. if succesfull the result is 0.
'If communications failed with the DustIQ result will increment with 1
Public Result
'Data array to store read out value
Public SRSensors(8) As Long
'Alliasing of the array to increase readability of the data table
Alias SRSensors(1) = Soiling ratio sensor 1
Alias SRSensors(2) = Transmission_loss_sensor_1
Alias SRSensors(3) = Reserved sensor 1Alias SRSensors(4) = Reserved sensor 1^-2Alias SRSensors(5) = Soiling_ratio_sensor_2
Alias SRSensors(6) = Transmission_loss_sensor_2
Alias SRSensors(7) = Reserved_sensor_2
Alias SRSensors(8) = Reserved_sensor_2_2
'DustIQ modbuss address, 
Public SensorMBAddress(1) = {3} As INT 'the one on my desk had address 3
'Communication port to be used on datalogger
'ComC1 = data - is grey wire in Kipp cable
'ComC2 = data + is yellow wire in Kipp cable
Const SensorPort = ComC1 'DustIQ on a cr6 it is ComC1 or ComC3 see Campbell manual
'datatable to record the data
'in this case only the two soiling ratio's are stored
DataTable(DustIQ,True,-1)
         DataInterval(0,1,min,10) Sample(2,Soiling_ratio_sensor_1,Long,False) 'Soiling_Ratio_sensor 1
  Sample(2, Soiling_ratio_sensor_2, Long, False) 'Soiling_Ratio_sensor 2
EndTable
'Main Program
BeginProg
   'declare variable blnOpen, if true communication port is succesfully opened
   Public blnOpen As Boolean
   'Open the serial port, 8 bits, even parity, 19200 baud, optional param "4" at end for RS485 half-duplex 
on cr6
  blnOpen=SerialOpen(SensorPort,19200,2,0,200,4) 'even parity 
   'scan the registers 20 and 21 for sensor 1, registers 24 and 25 for sensor 2. 
   'note that they are incremented with 1. 
   Scan (1,min,0,0)
          'ModbusMaster ( ResultCode, ComPort, BaudRate, ModbusAddr, Function, Variable, Start, Length, 
Tries, TimeOut, [ModbusOption] )
         ModbusMaster (Result,SensorPort,19200,SensorMBAddress(1),4,SRSensors(1),21,2,3,10,1) 
'Sensor1 Soiling Ratio & Transmission Loss read 
          'register 21 & 22 read. register 22 & 23 are reseverd at this time 
         ModbusMaster (Result,SensorPort,19200,SensorMBAddress(1),4,SRSensors(5),25,2,3,10,1) 
'Sensor2 Soiling Ratio & Transmission Loss read 
 'register 25 & 26 read. register 27 & 28 are reserverd at this time
   'Store data to table 
         CallTable DustIQ
  NextScan 
EndProg
```
#### CR1000X example:

```
'Program to read the soiling and transmission loss registers of a DustIQ
'Result stores the outcome of the modbus communication. if succesfull the result is 0.
'If communications failed with the DustIQ result will increment with 1
Public Result
'Data array to store read out value
Public SRSensors(8) As Long
'Alliasing of the array to increase readability of the data table<br>Alias SRSensors(1) = Soiling_ratio_sensor_1<br>Alias SRSensors(2) = Transmission loss sensor 1
Alias SRSensors(3) = Reserved sensor_1
Alias SRSensors(4) = Reserved sensor 1^2Alias SRSensors(5) = Soiling_ratio_sensor_2
Alias SRSensors(6) = Transmission_loss_sensor_2
Alias SRSensors(7) = Reserved_sensor_2_1
Alias SRSensors(8) = Reserved sensor 2 2
'DustIQ modbuss address, 
Public SensorMBAddress(1)= {1} As INT 'standard factory setting Modbus address
'Communication port to be used on datalogger
 'ComC5 = data - is grey wire in Kipp cable
'Comc6 = data + is yellow wire in Kipp cable
Const SensorPort = comC5 'DustIQ on a cr1000x comC5 and comC6 canbe used, on a cr6 it is ComC1 or ComC2 see
Campbell manual
'datatable to record the data
'in this case only the two soiling ratio's are stored
DataTable(DustIQ, True,-1)
         DataInterval(0,1,min,10)
 Sample(2,Soiling_ratio_sensor_1,Long,False) 'Soiling_Ratio_sensor 1
 Sample(2,Soiling_ratio_sensor_2,Long,False) 'Soiling_Ratio_sensor 2
EndTable
'Main Program
BeginProg
    'declare variable blnOpen, if true communication port is succesfully opened
   Public blnOpen As Boolean
 'Open the serial port, 8 bits, even parity, 19200 baud, optional param at end for RS485 half-duplex
 blnOpen=SerialOpen(SensorPort,19200,2,0,200) 'even parity
   'scan the registers 20 and 21 for sensor 1, registers 24 and 25 for sensor 2. 
   'note that they are incremented with 1. 
  Scan (1, min, 0, 0) 'ModbusMaster ( ResultCode, ComPort, BaudRate, ModbusAddr, Function, Variable, Start, Length, Tries, 
TimeOut, [ModbusOption] )
         ModbusMaster (Result, SensorPort, 19200, SensorMBAddress(1), 4, SRSensors(1), 21, 2, 3, 10, 1) 'Sensor1
Soiling Ratio & Transmission Loss read 
           'register 21 & 22 read. register 22 & 23 are reseverd at this time 
         ModbusMaster (Result, SensorPort, 19200, SensorMBAddress(1), 4, SRSensors(5), 25, 2, 3, 10, 1) 'Sensor2
Soiling Ratio & Transmission Loss read 
          'register 25 & 26 read. register 27 & 28 are reserverd at this time
   'Store data to table 
         CallTable DustIQ
   NextScan 
EndProg
```
#### <span id="page-52-0"></span>Frequently asked questions 13.

Q: My DustIQ doesn't flash every minute.

A: This is a serious condition and when you're sure that proper power (12-30V, 500mA) is supplied to the DustIQ and it doesn't change after a power off – power on sequence you will have to contact Kipp & Zonen or your local representative.

Q: My DustIQ flashes but I get no data.

A: Are your communication parameters setup correctly (factory standard is 19200, 8E1) and are Data + and Data- connected correctly? Does your data logger have the right native support for RS-485 Modbus RTU to Modbus slaves ?. Sometimes the RS-485 is for communication between data loggers only.

#### Q: Why is my PV panel temperature sensor giving strange readings?

A: Is the connector seated properly? Is the sensor itself installed properly and still on the back of the PV panel and in the right place? With the double sided tape used it's unlikely for the sensor to come lose unless the PV panel wasn't cleaned properly before installation.

# **Customer Services**

Kipp & Zonen stands for quality and our instruments are known around the world for their accuracy, reliability and durability. We invest a lot of care and effort into providing you with the best products available on the market, at a range of price and performance points.

Our instruments have an impressively long operating life when properly maintained. We offer a variety of services to support and assist you in optimising the use of our instruments.

Resources include our Customer Support System, Download Center and Knowledge Center with FAQ's.

Please go to www.kippzonen.com to find your preferred customer support resource.

### **HEAD OFFICE**

Kipp & Zonen B.V.

Delftechpark 36, 2628 XH Delft P.O. Box 507, 2600 AM Delft The Netherlands

### SALES OFFICES

Kipp & Zonen France S.A.R.L.

88 Avenue de l'Europe 77184 Emerainville Erance

info@kippzonen.com www.kippzonen.com

+31 15 2755 210

T: +33 1 64 02 50 28 F: +33 1 64 02 50 29 kipp.france@kippzonen.com

#### Kipp & Zonen Asia Pacific Pte. Ltd. 10 Ubi Crescent Lobby E

#02-93 Ubi Techpark Singapore 408564

Kipp & Zonen USA Inc.

125 Wilbur Place Bohemia NY 11716 United States of America T: +65 6748 4700 F: +65 6748 6098 kipp.singapore@kippzonen.com

T: +1 631 589 2065 F: +1 631 589 2068 kipp.usa@kippzonen.com

### SALES REPRESENTATIVES

India Perumal Pillai +91 981 988 0483 perumal.pillai@kippzonen.com

China Robin Zhang +86 10 8520 0296 robin.zhang@kippzonen.com

Go to www.kippzonen.com for your local distributor or contact your local sales office.

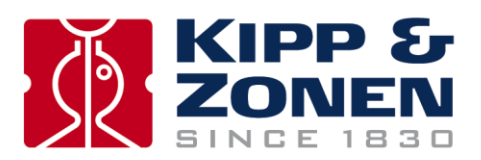